# **Government eProcurement System of National Informatics Centre**

**(GePNIC Version1.09.02)**

# **Bidders Manual Kit for Online Bid Submission for Single (1) Cover System**

# **Logging in**

• Enter the following address in the address bar of a browser <http://demoeproc.nic.in/>

- Click onto Demo eProcurement link to go to the home page of the site where you did the registration process.
- On the right top of the page, Enter the login ID and password under User login section to login into your profile.

### • **Enter Login id and password and click Login button.**

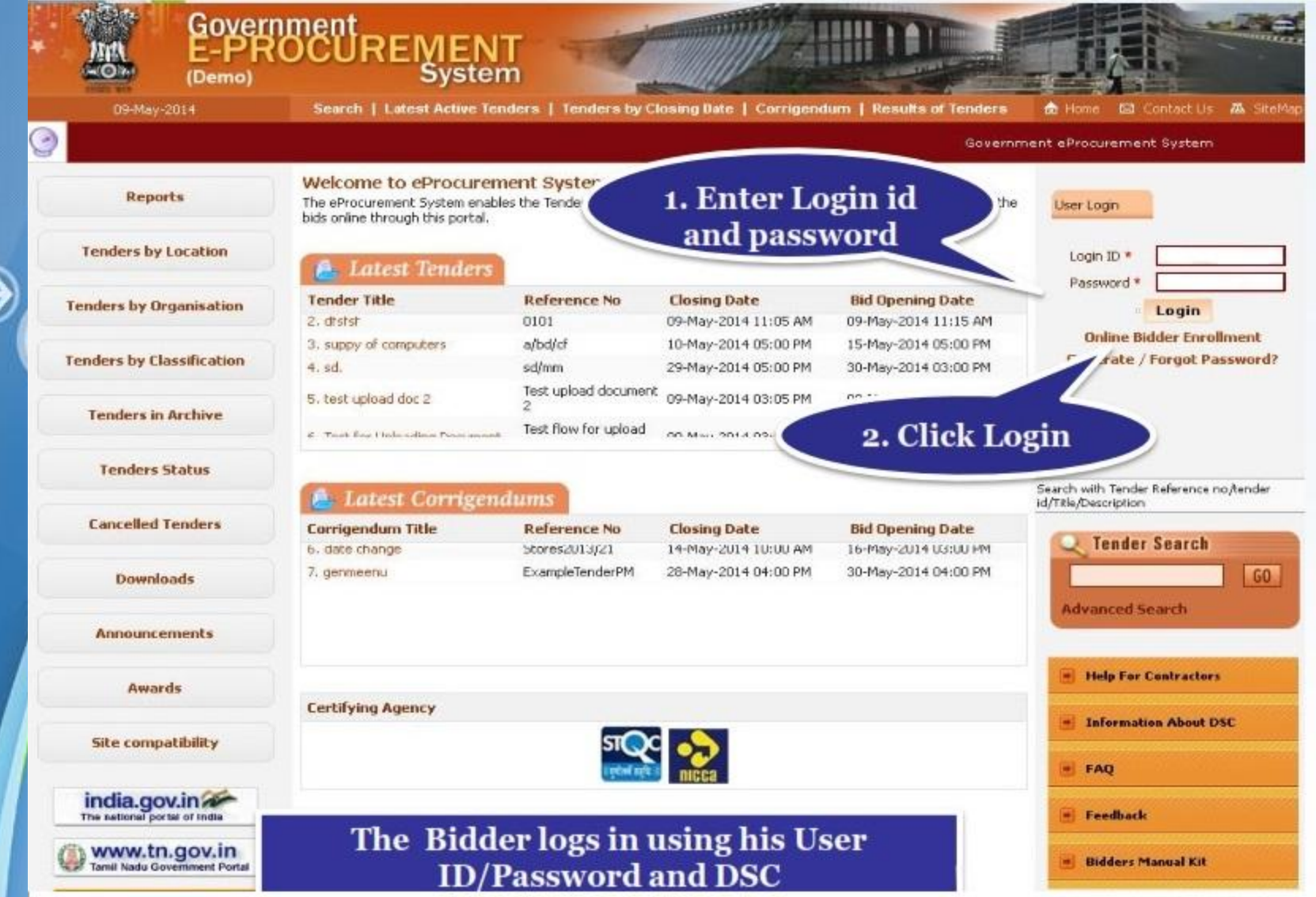

### • **Physically Insert the DSC token into the system and Click LOGIN. When prompted enter the DSC PIN also.**

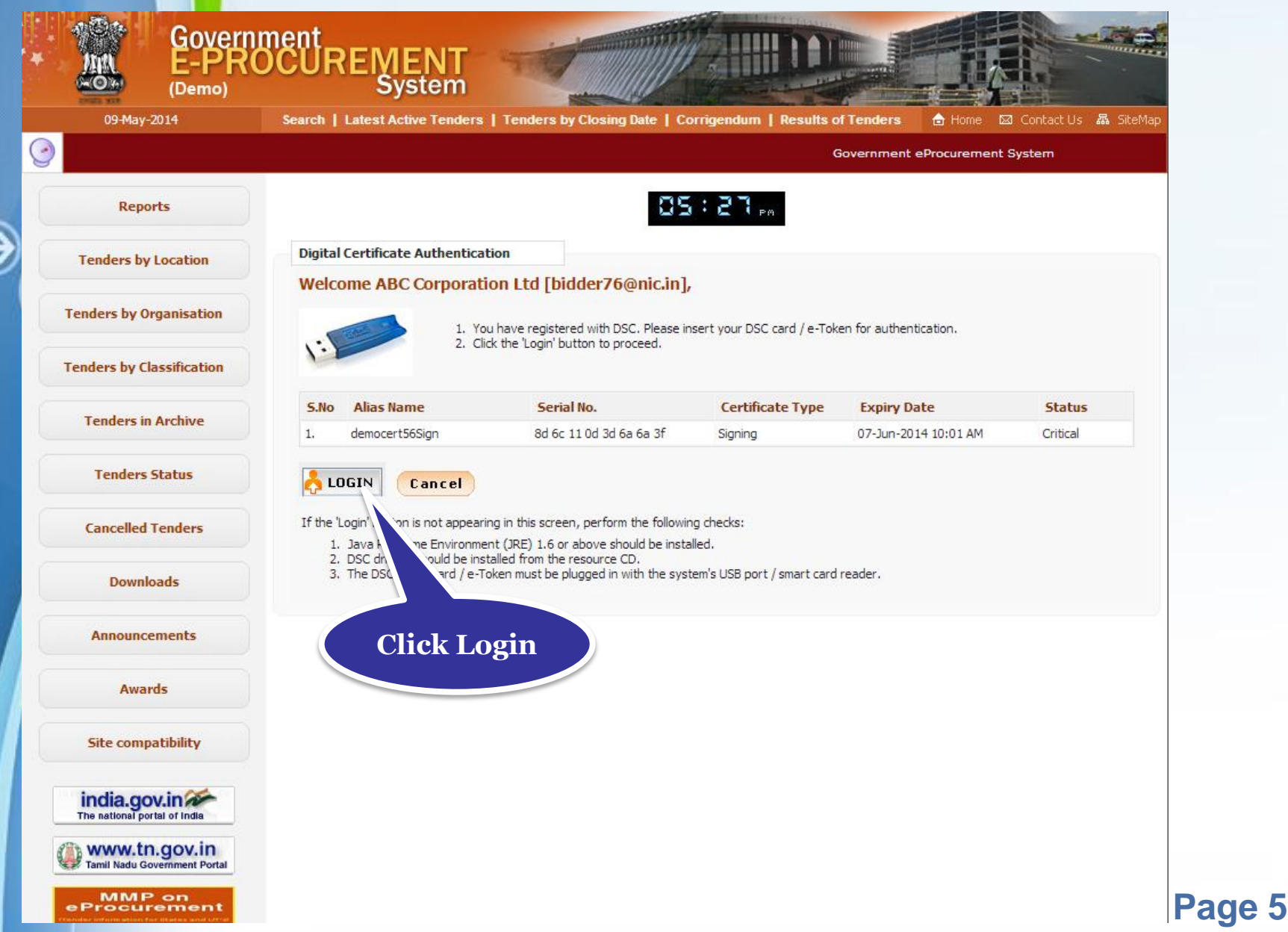

### • **Enter DSC Password and Click Ok.**

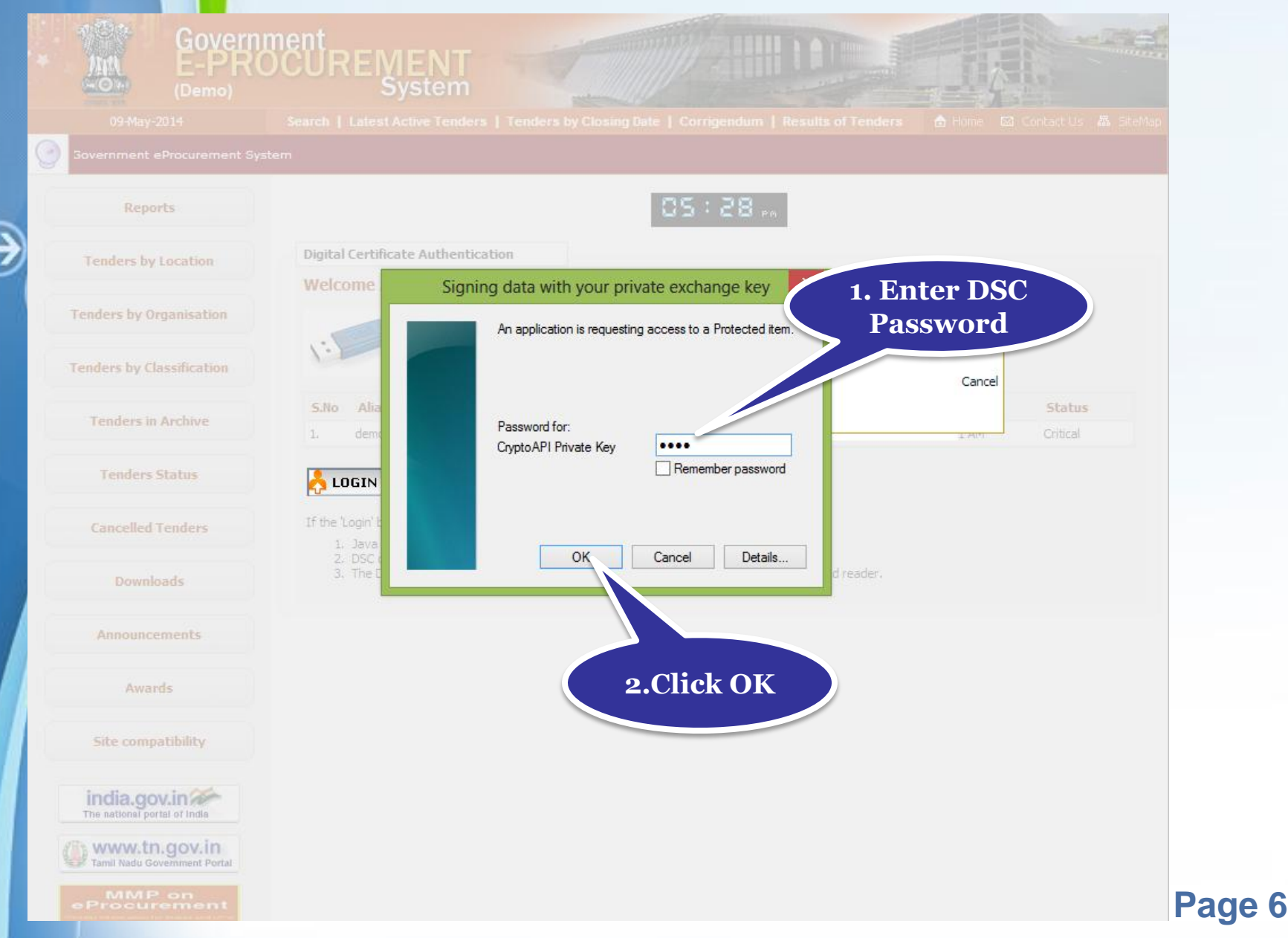

# **Bid Submission**

₽

# **Search Tender**

After successfully logging in, You will be able to view the Dashboard of your profile.

• Click **Search Active Tenders** on the left side of the page to search the tenders.

### • **Click Search Active Tenders to search for the required tender.**

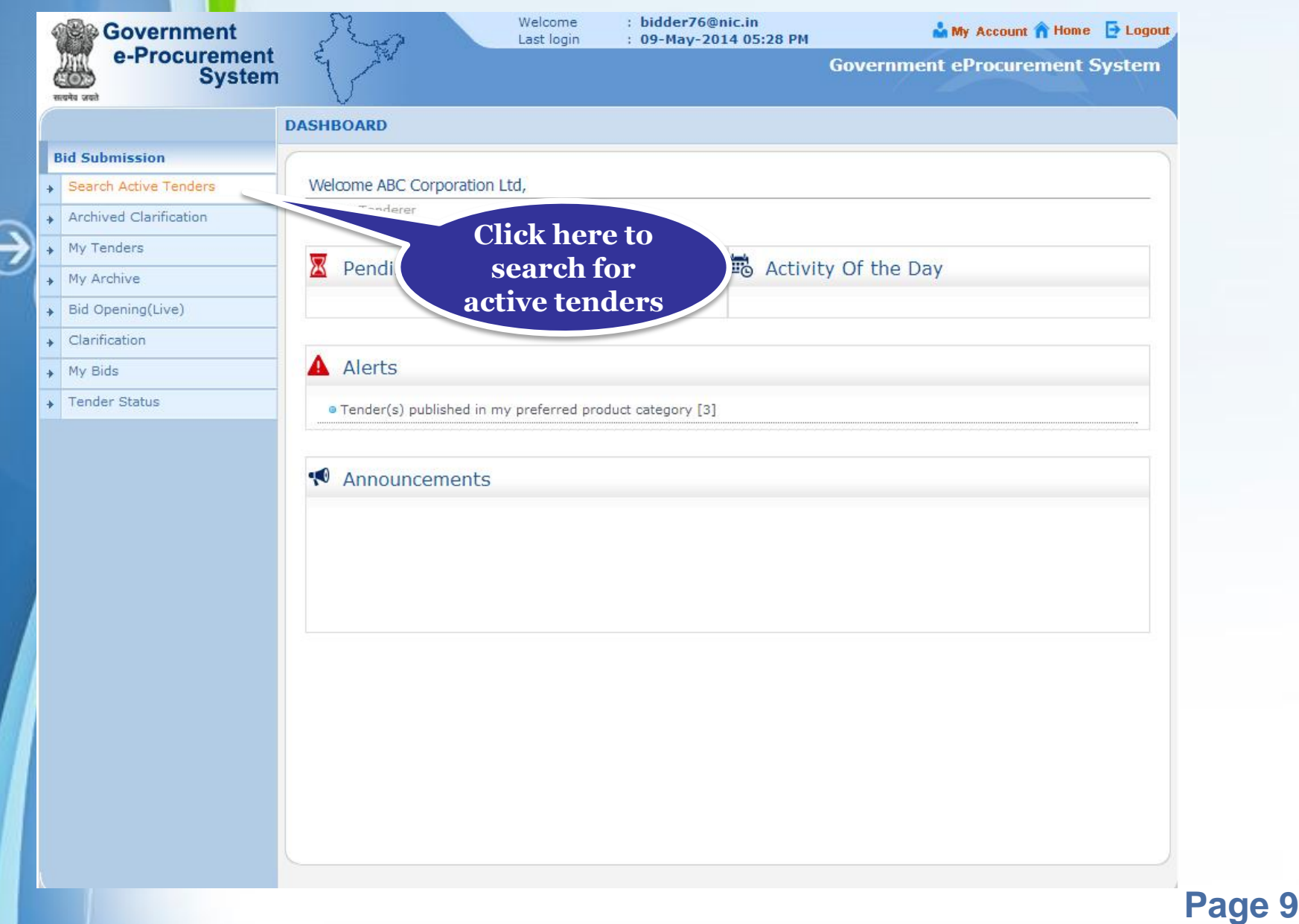

### • **Enter the keyword or tender ID and click Submit.**

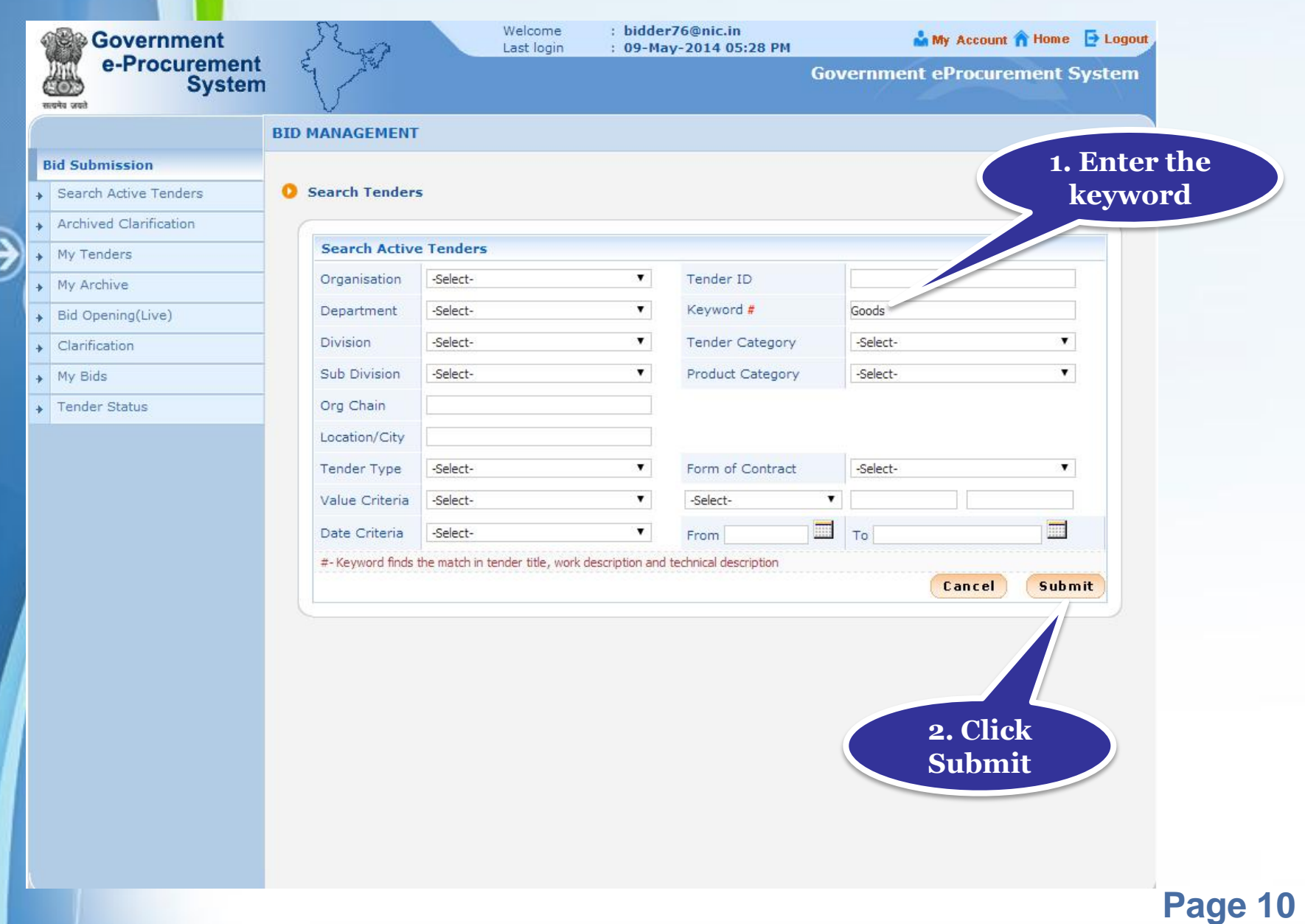

# **My Tenders**

- A tender searched using either keyword or tender id can be made as favorite.
- Check the field under favorite and click Save. The tender is made as your favorite.
- The tenders gets moved to My Tenders.
- Click My Tenders from the menu in the left side of the page.
- The tenders made as favorite get displayed.
- o view the actual of a particular tenact.<br>Page 11 • Click View to view the details of a particular tender.

• **Check the box under Favorite.**

• **Click Save to make the selected tender as your favorite.**

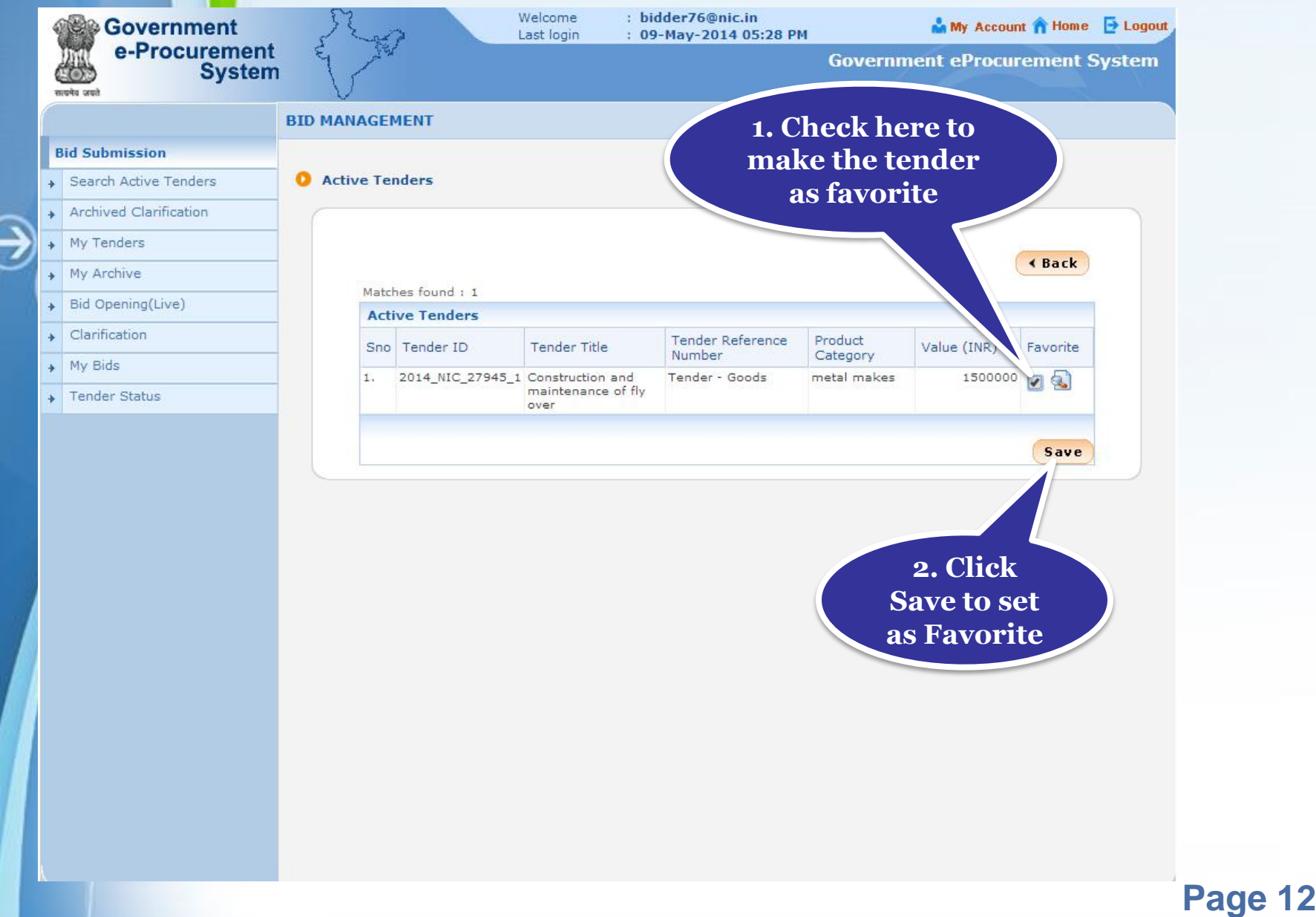

### • **Click My Tenders tab under Bid submission.**

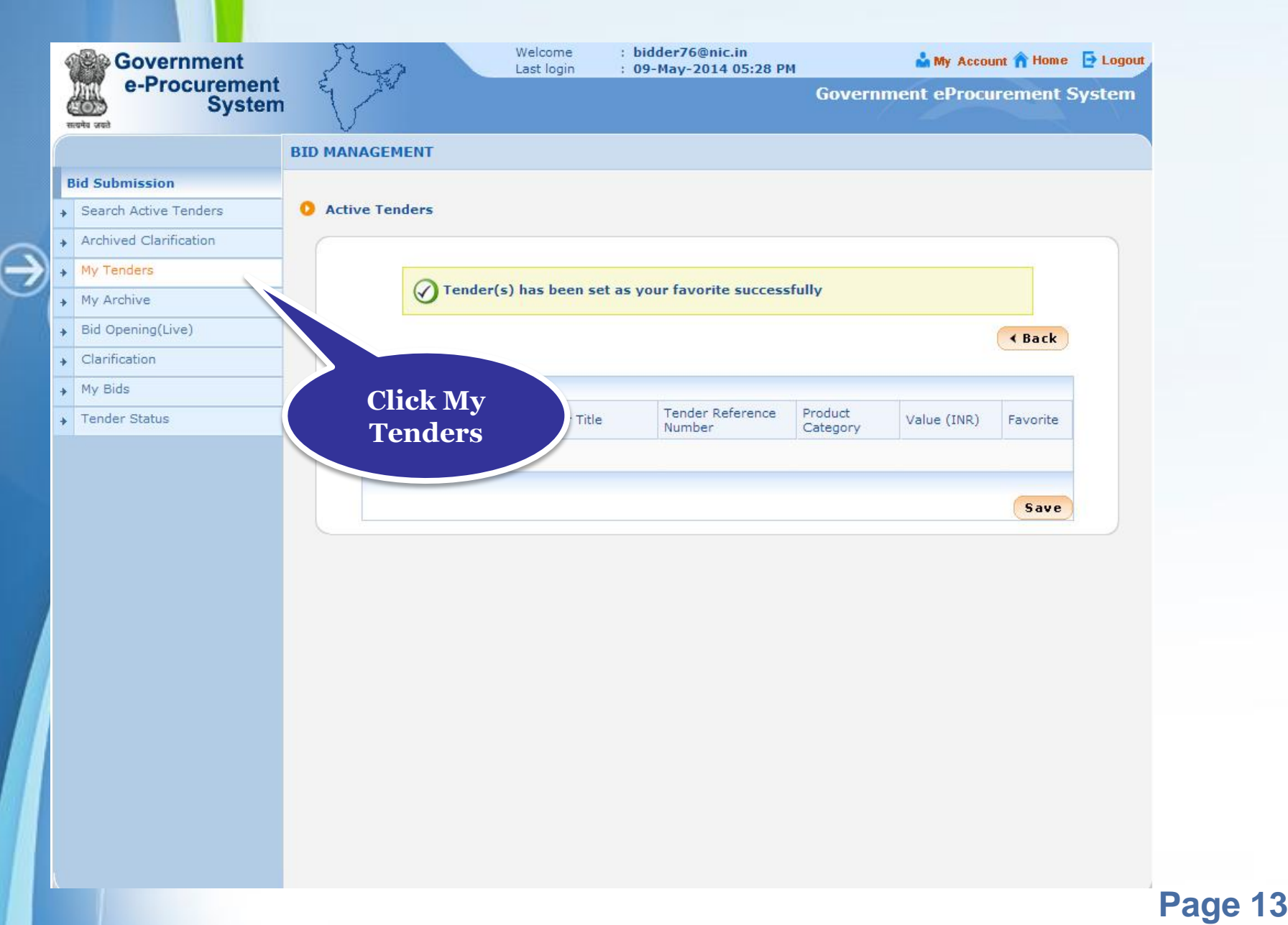

### • **List of tenders moved from Search Active Tenders get displayed.** • **Click View to view Tender details and Start the Bid Submission.**

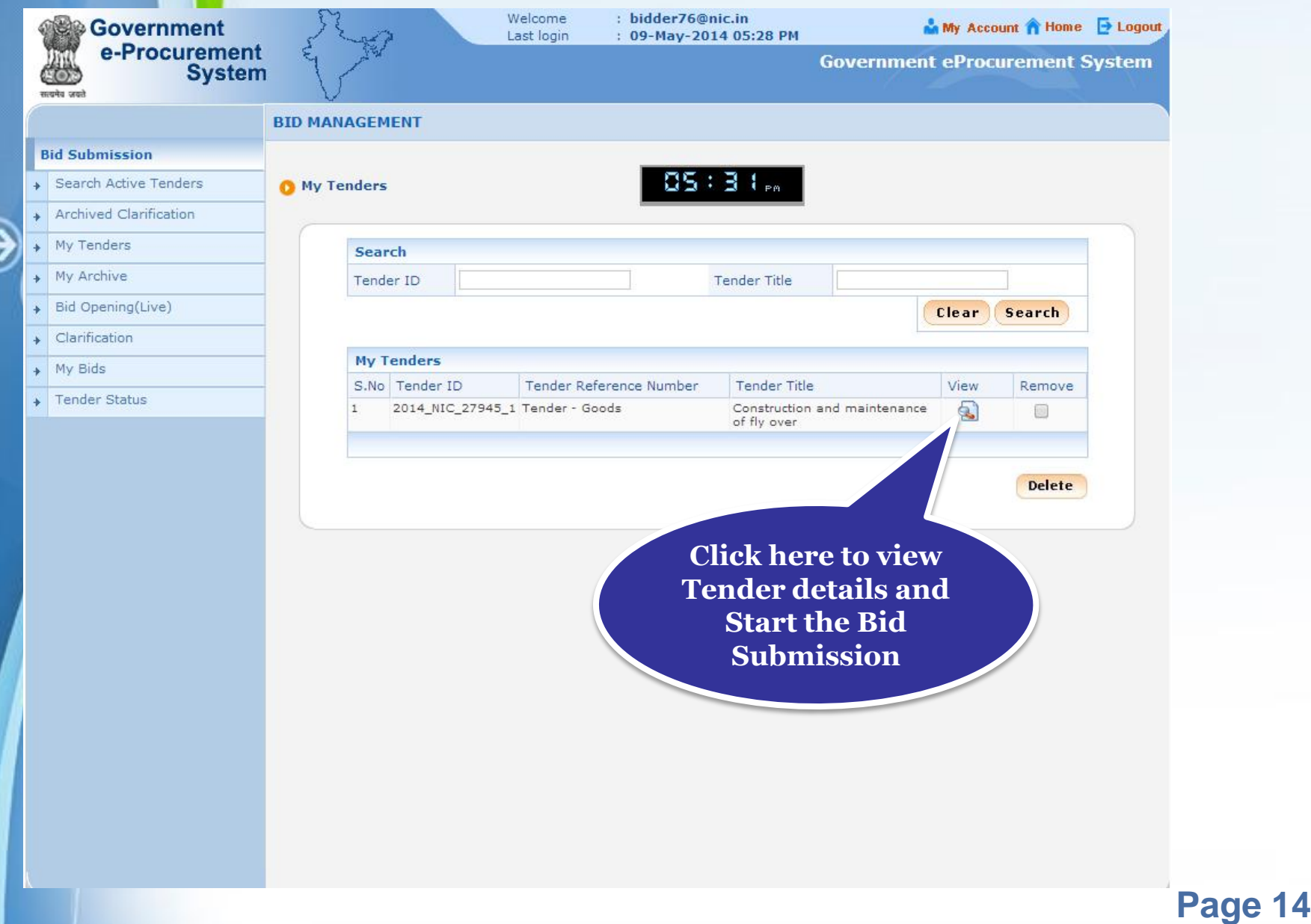

## **Proceed for Bid Submission**

#### • **Click Proceed for Bid Submission to start placing bid.**

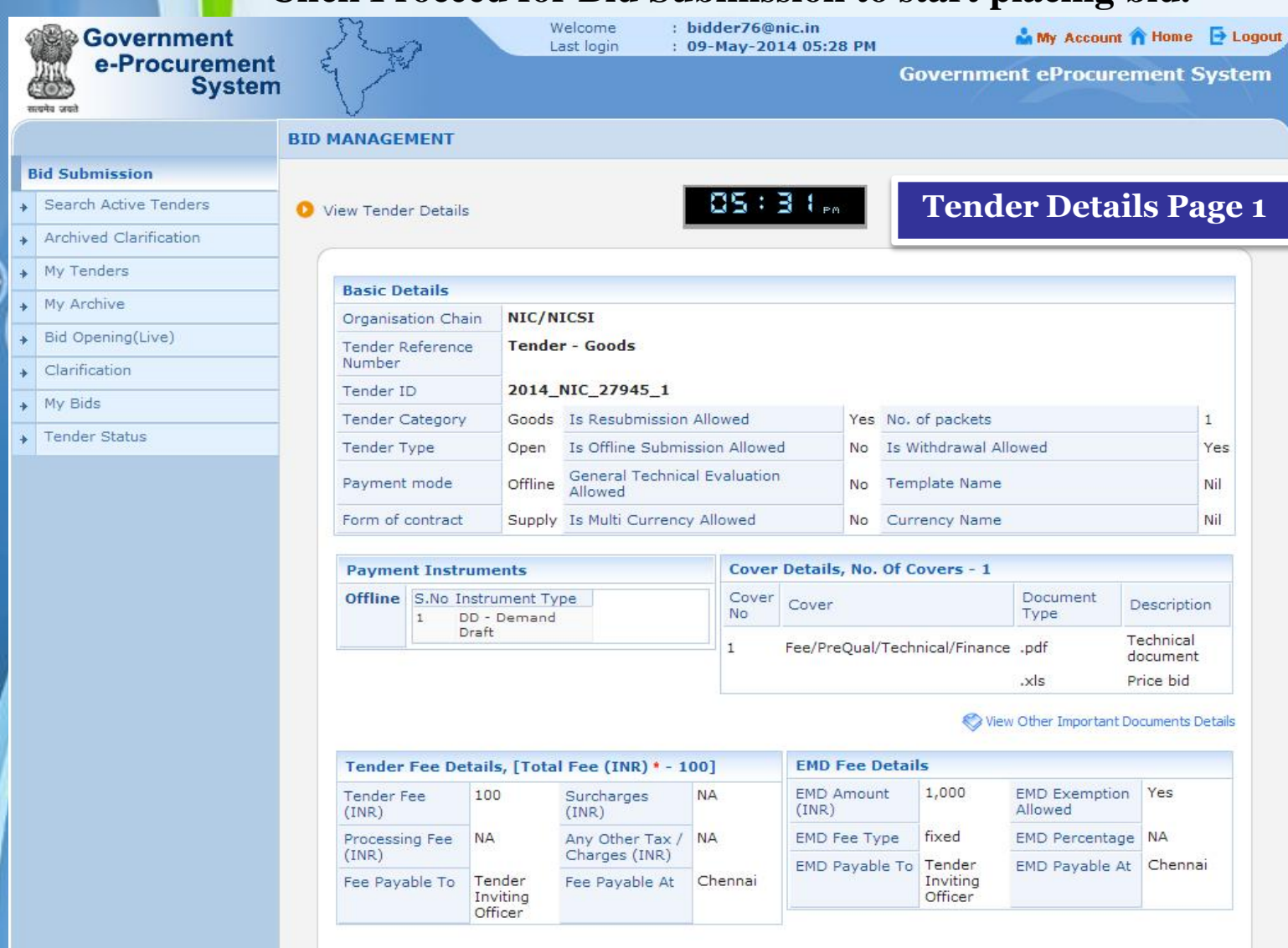

### • **Click Proceed for Bid Submission to start placing bid.**

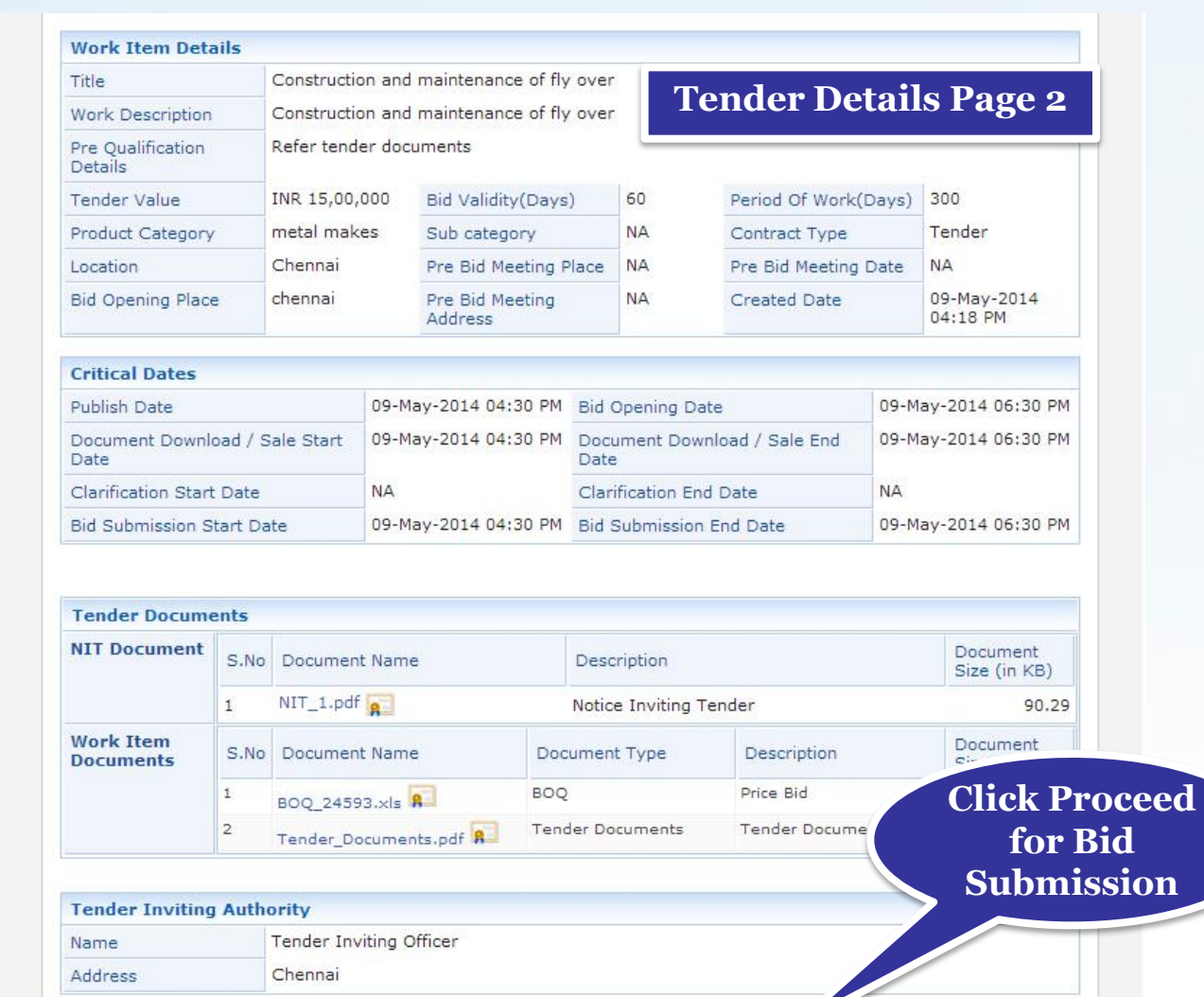

**Proceed for Bid Submission** 

∢ Back

Page 16

### • **Read the terms and conditions, agree the same and click Next.**

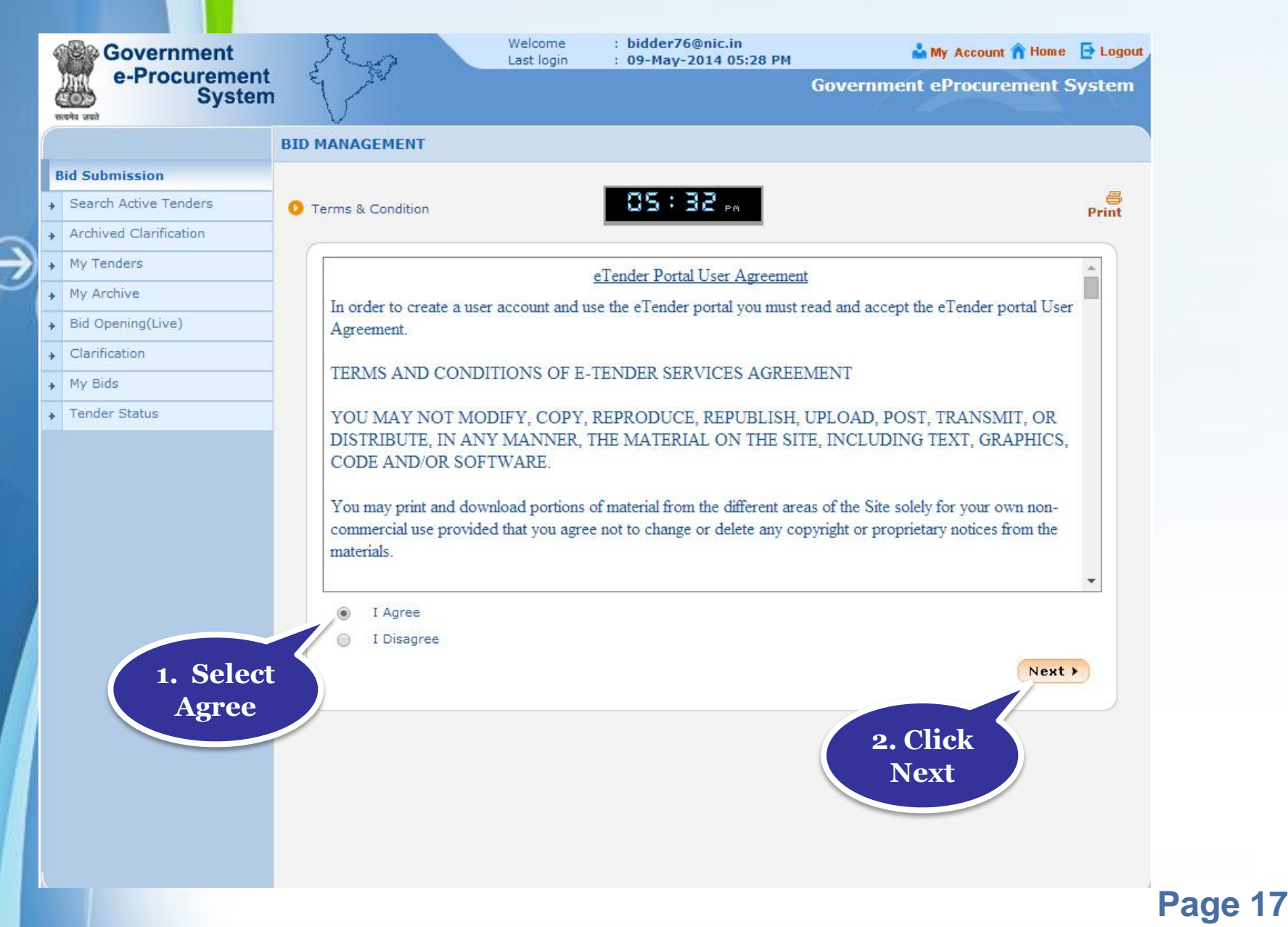

• **The details of your profile is displayed.** • **Make changes if required and click Next.**

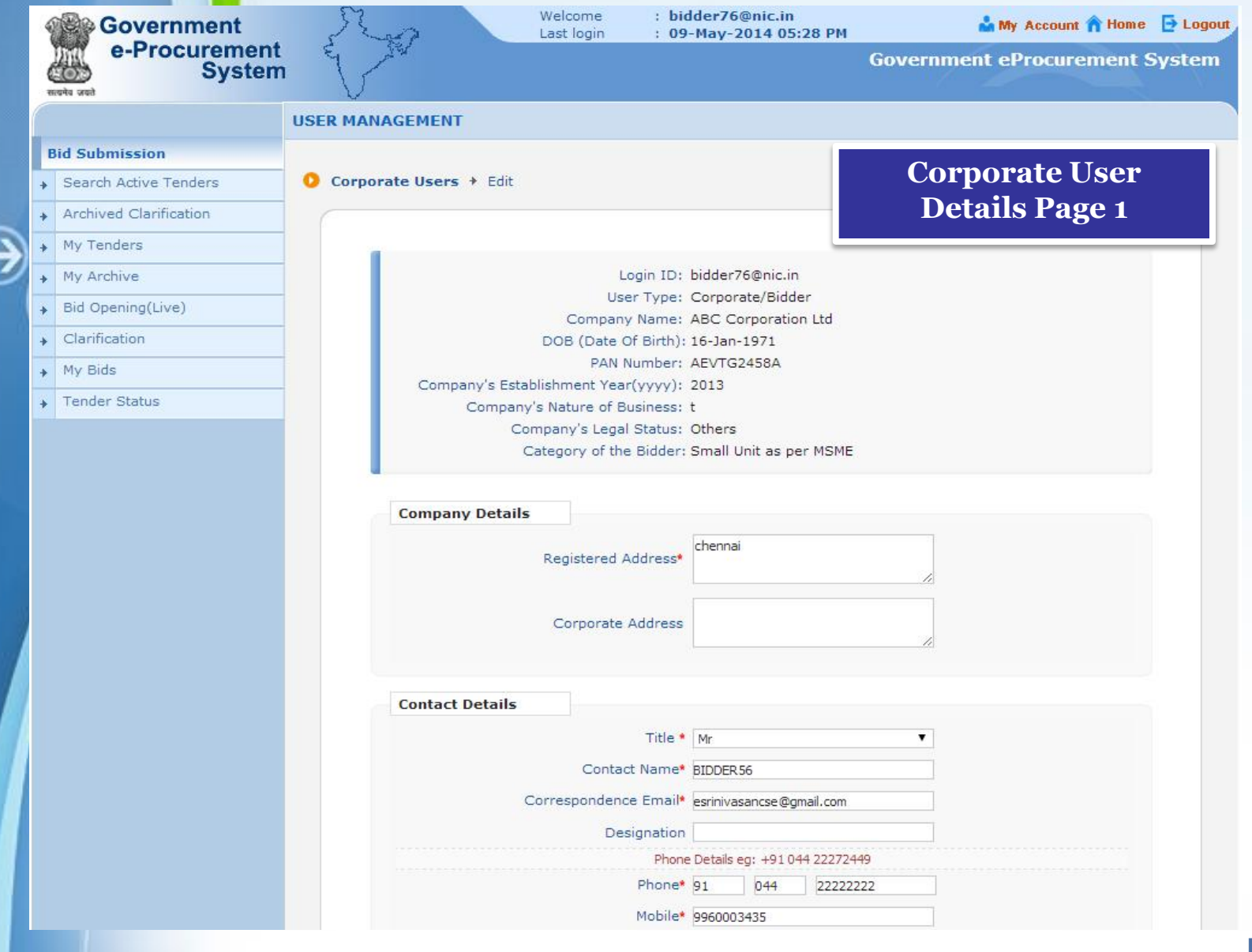

### Page 18

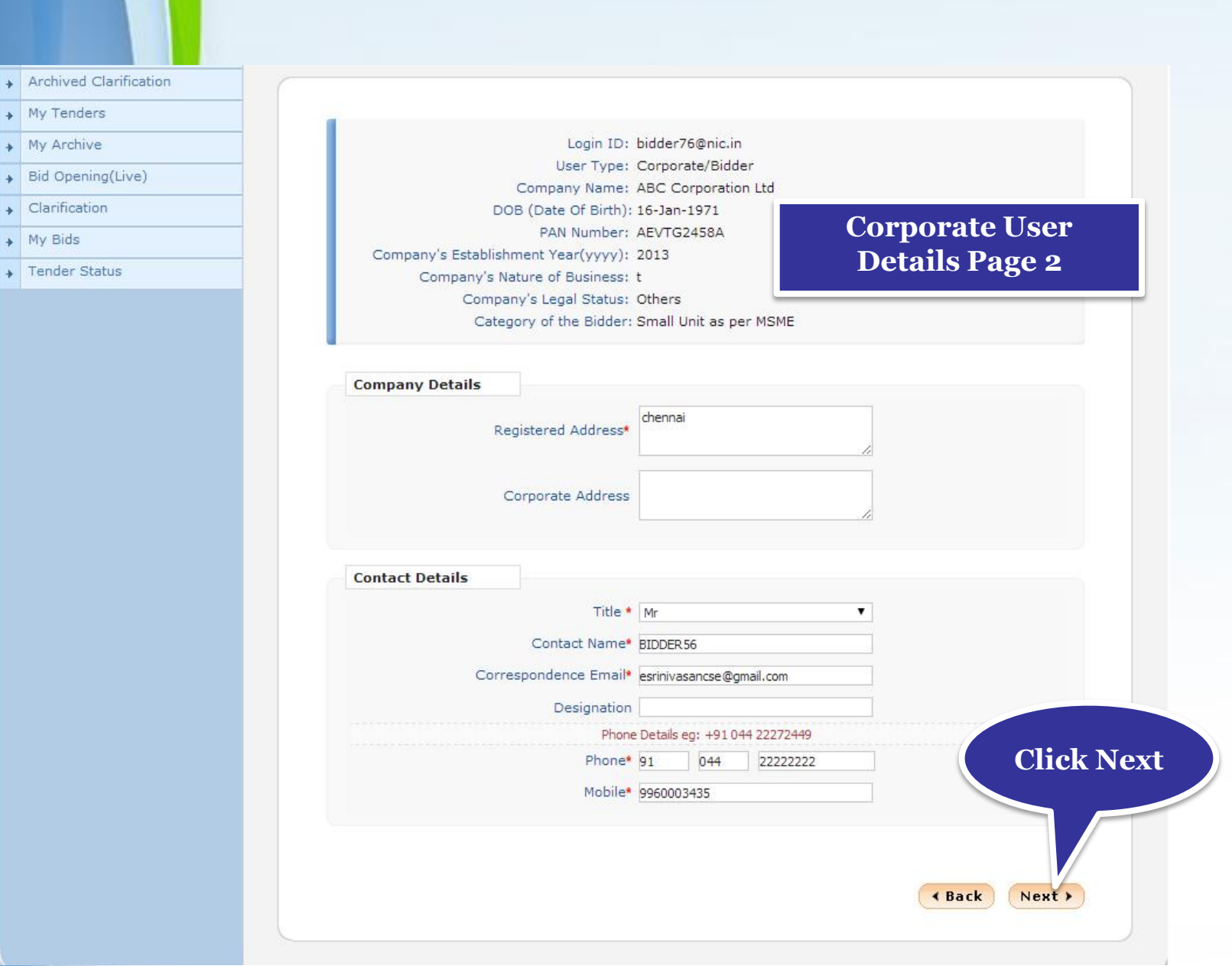

### Page 19

# **Process Flow Steps**

€

### **Fee details**

• **Enter tender fee details and Click Save to save the entered details.**

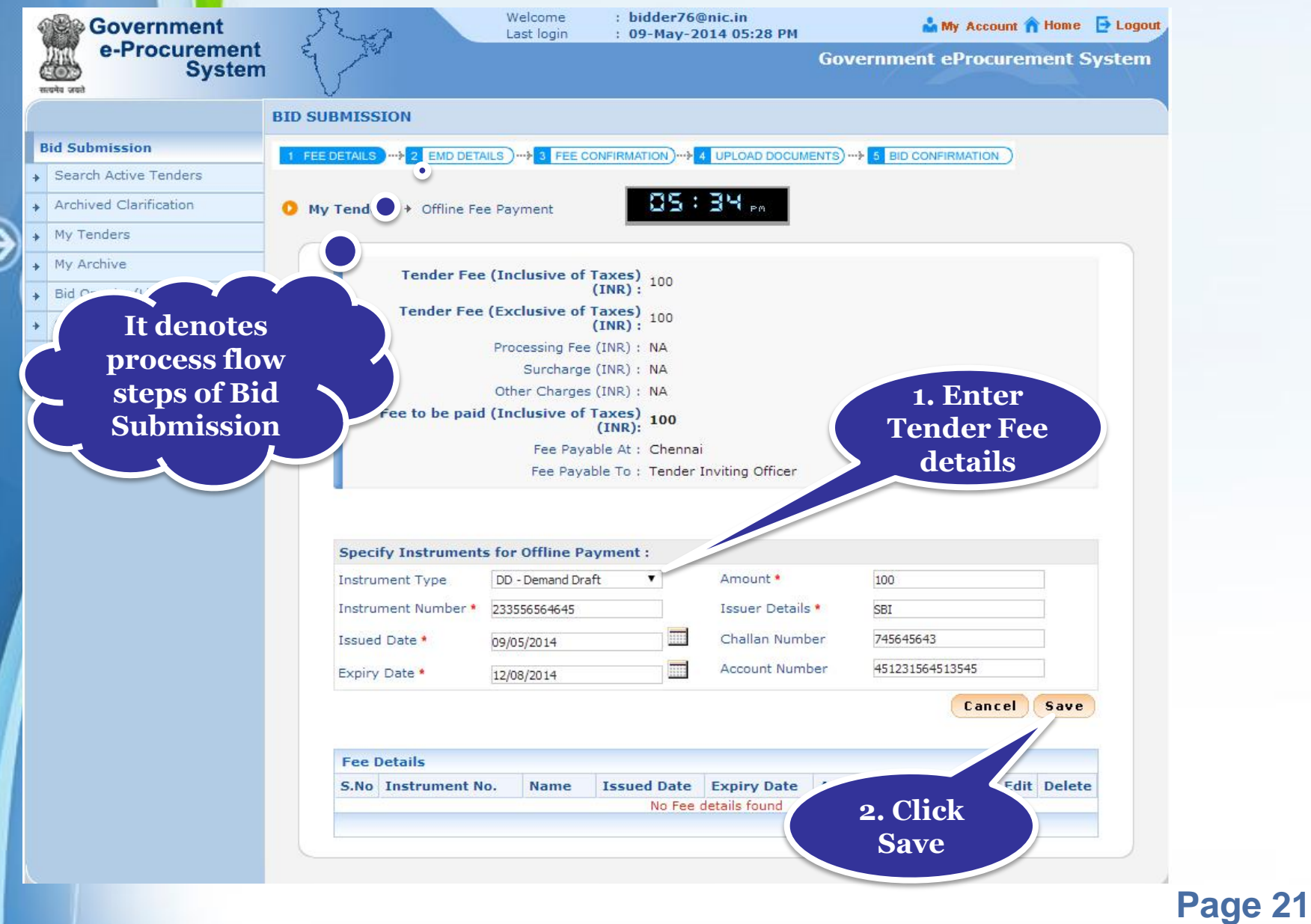

### • **The fee details can be edited using Edit option.**

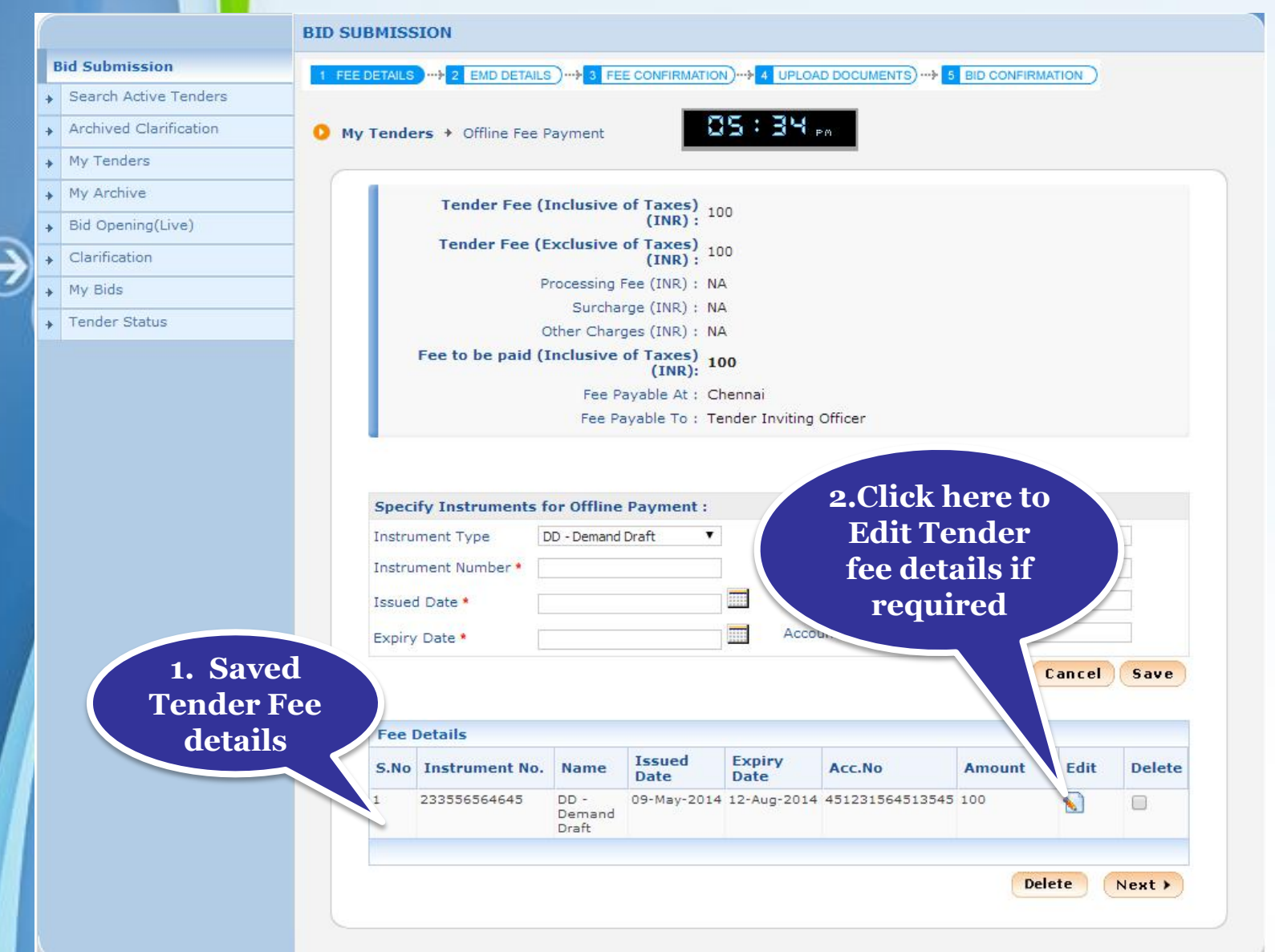

### • **Click Next for EMD Payment.**

€

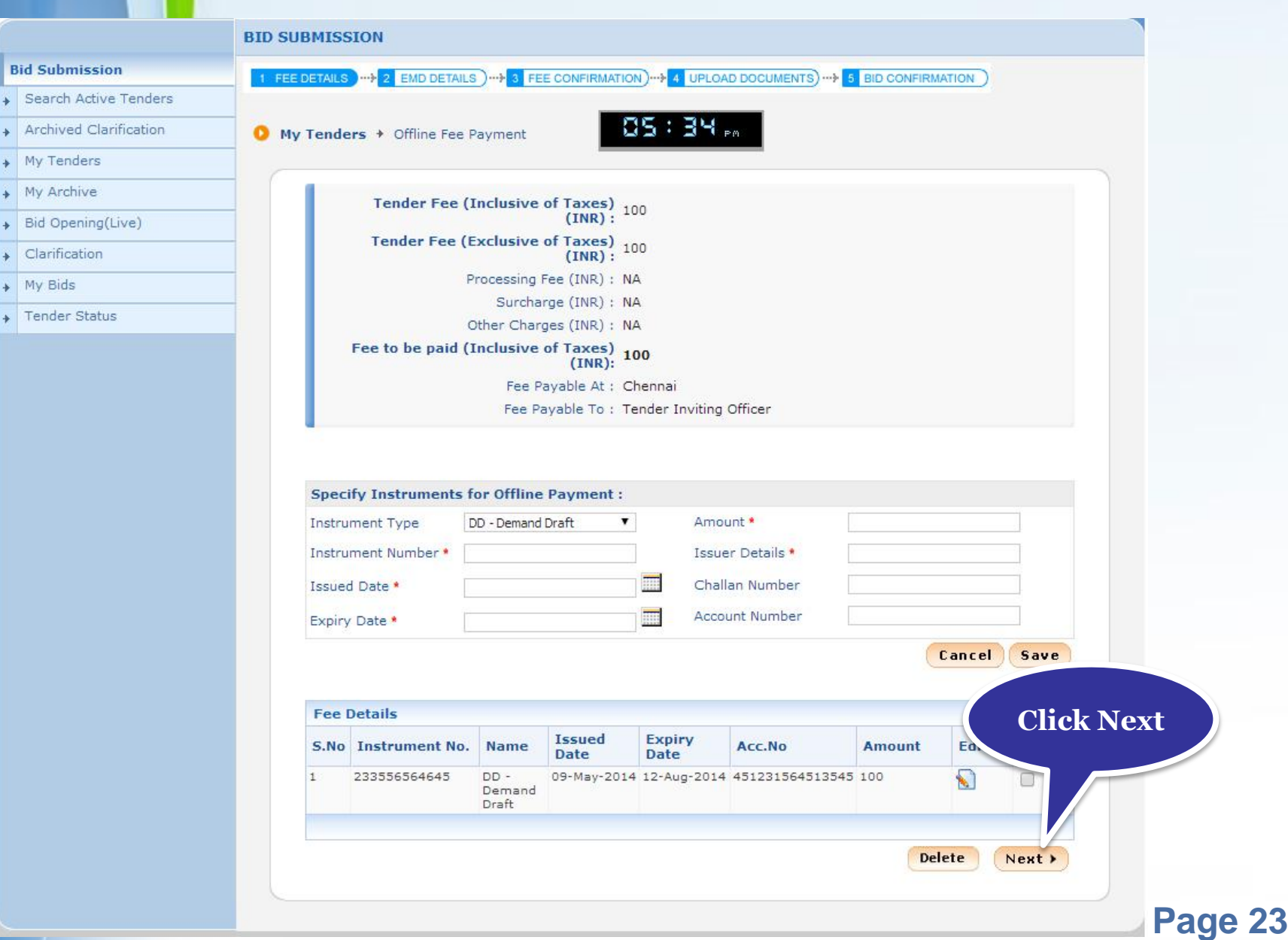

## **EMD details**

### • **Select the exemption from EMD payment "Yes" or "No".**

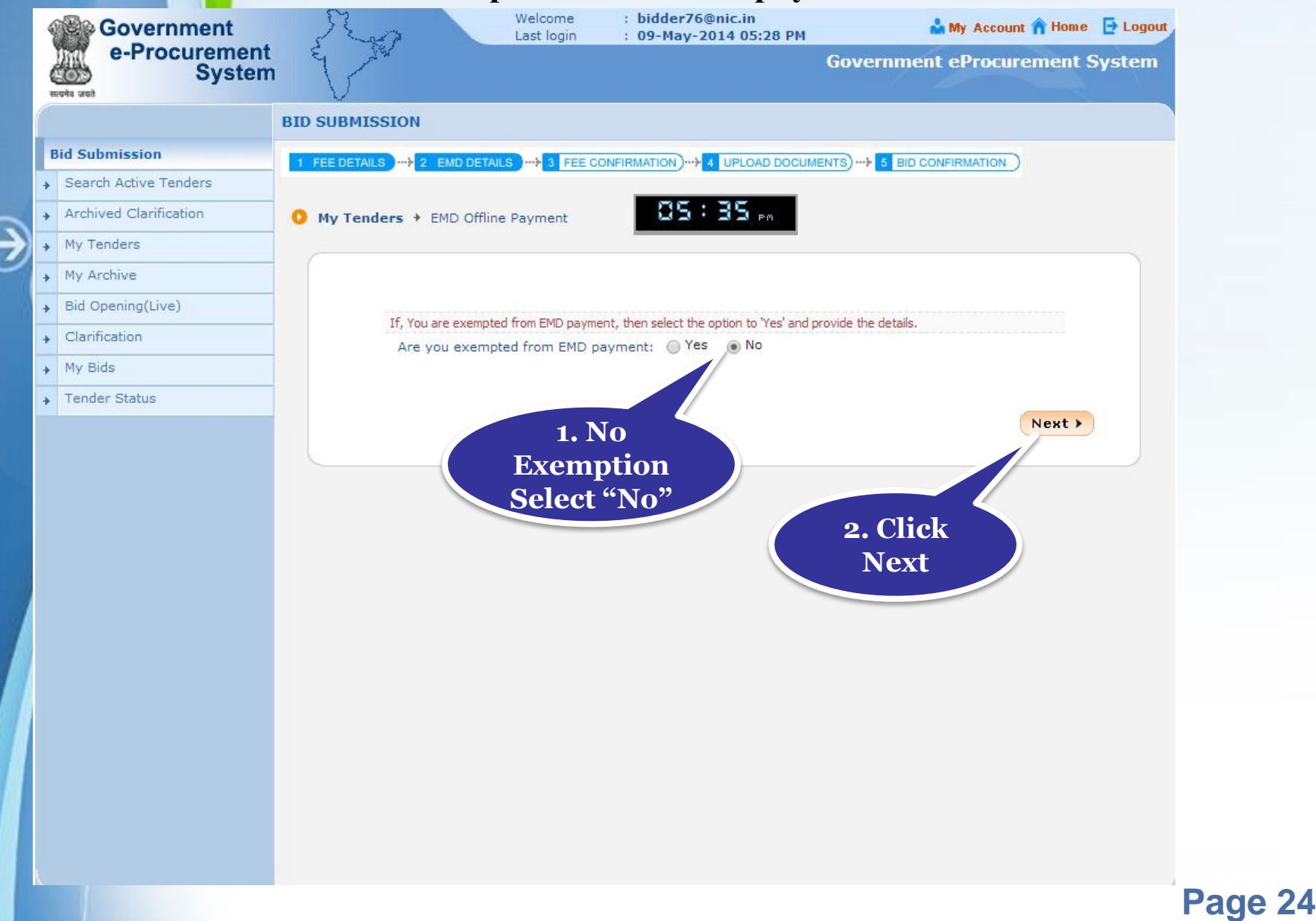

### • **Enter EMD fee details and then click Save.**

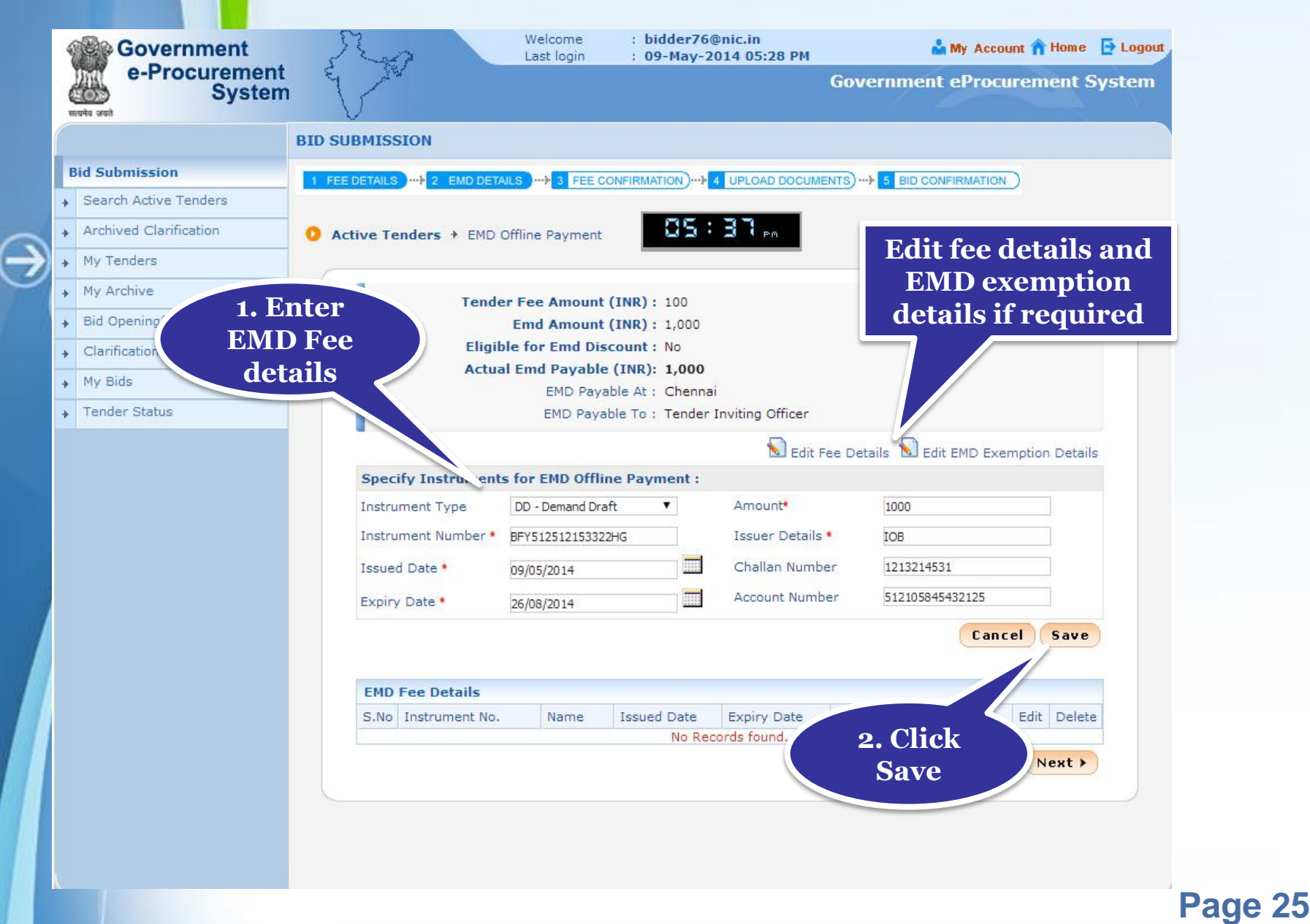

### • **The EMD fee details can be edited using Edit option if required.**

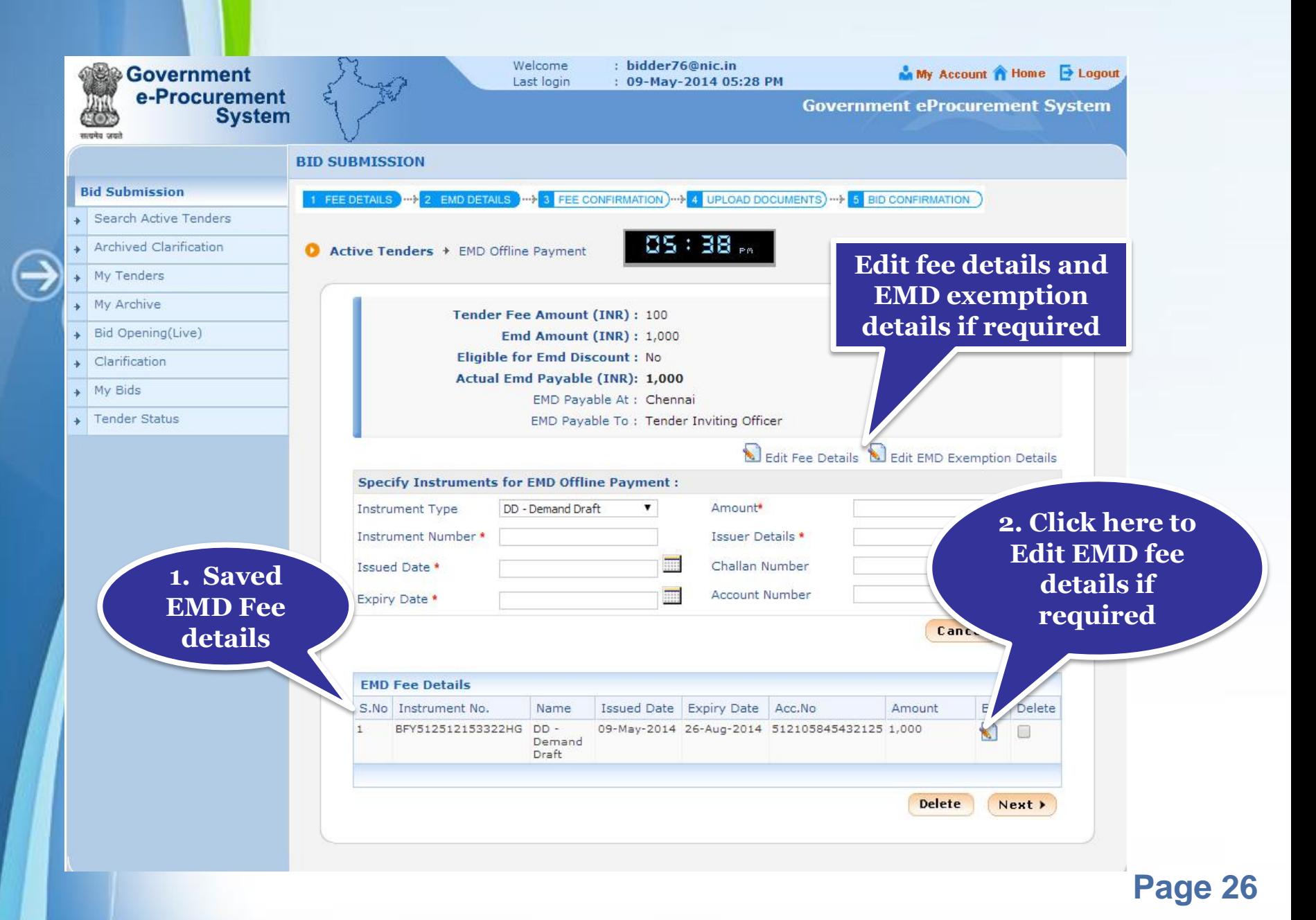

### • **Click Next to Upload the cover Documents.**

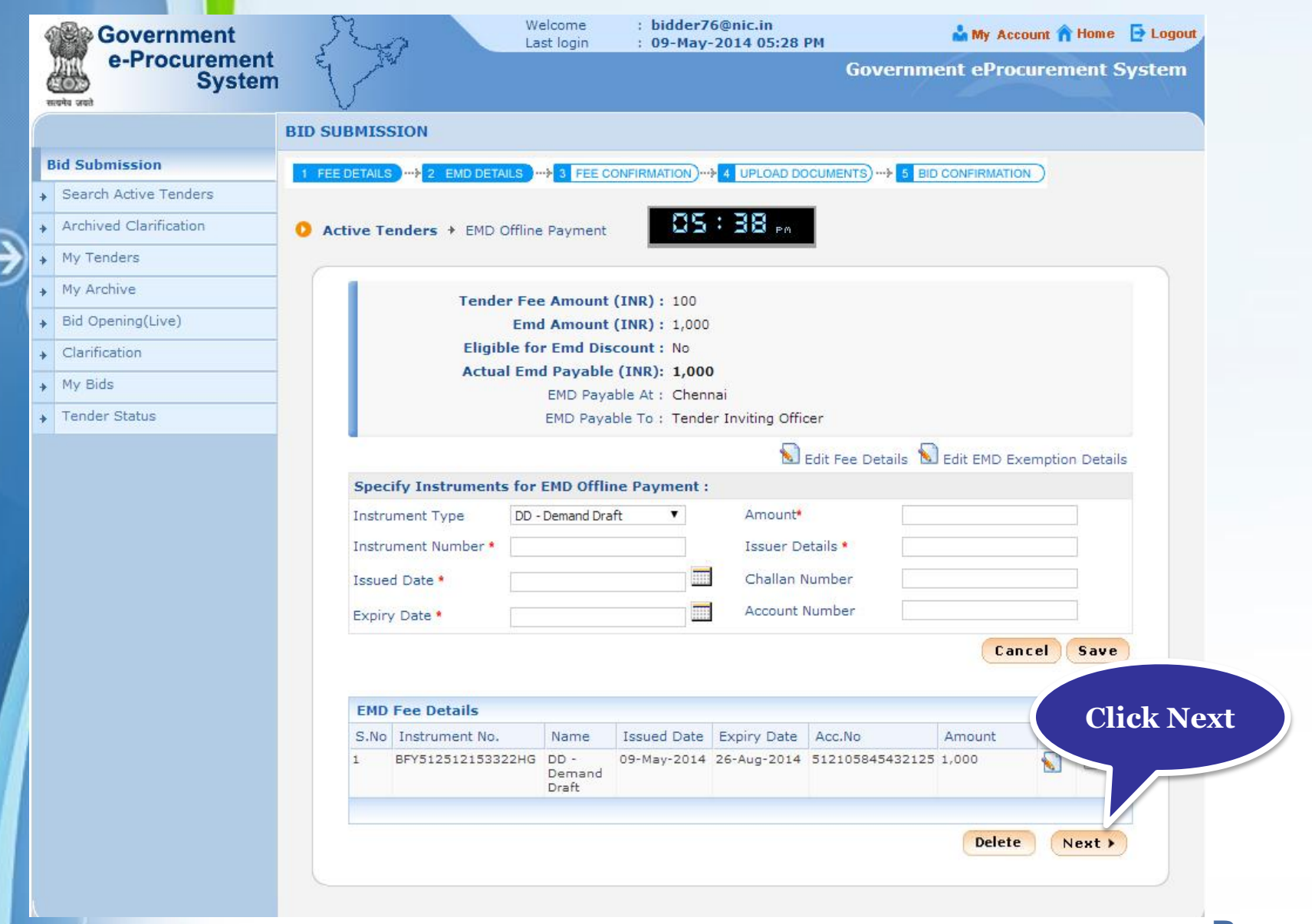

## **Upload Documents**

### • **Click Submit Other Important Documents to submit the documents asked for.**

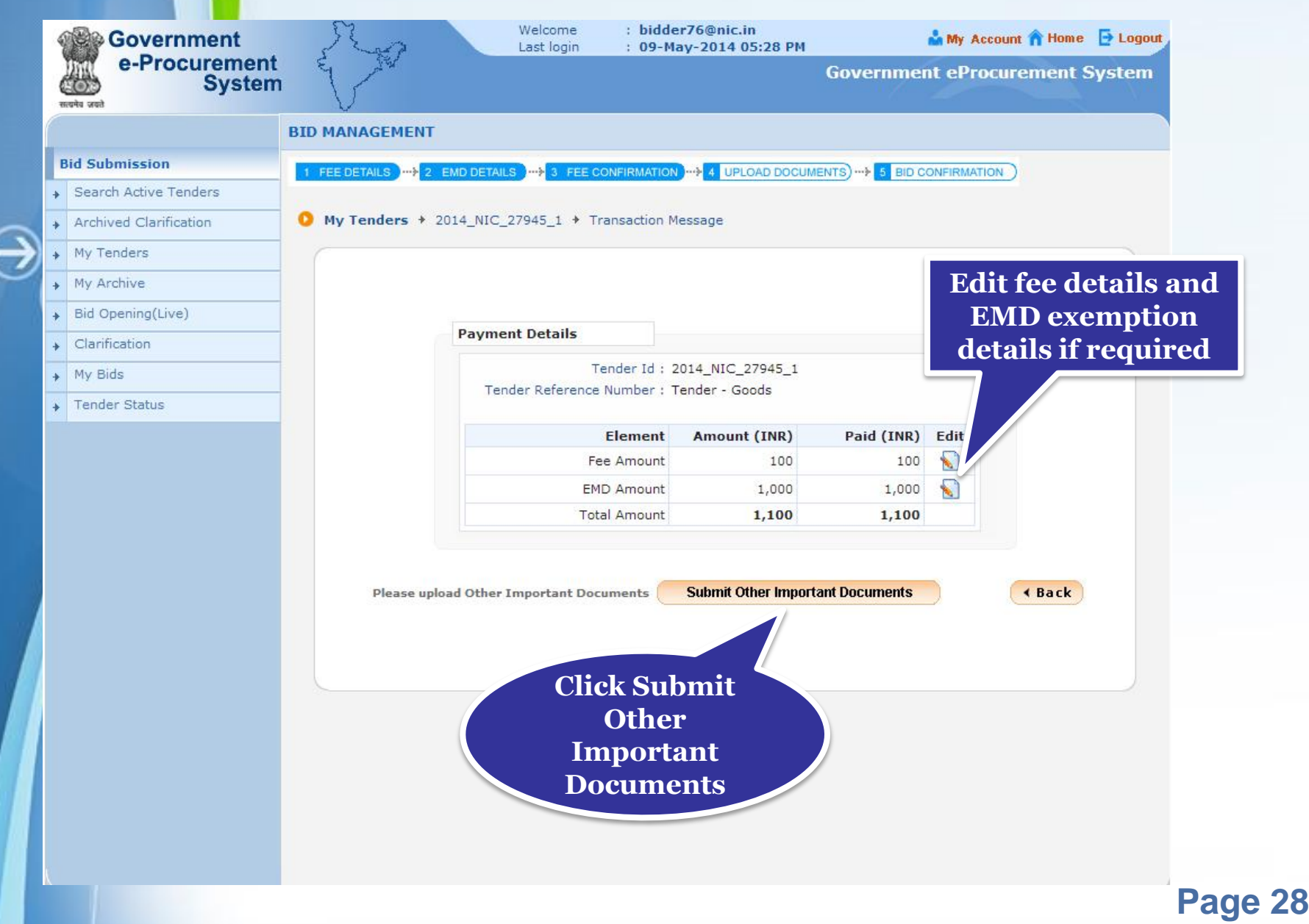

### • **Select the documents need to upload and click Submit.**

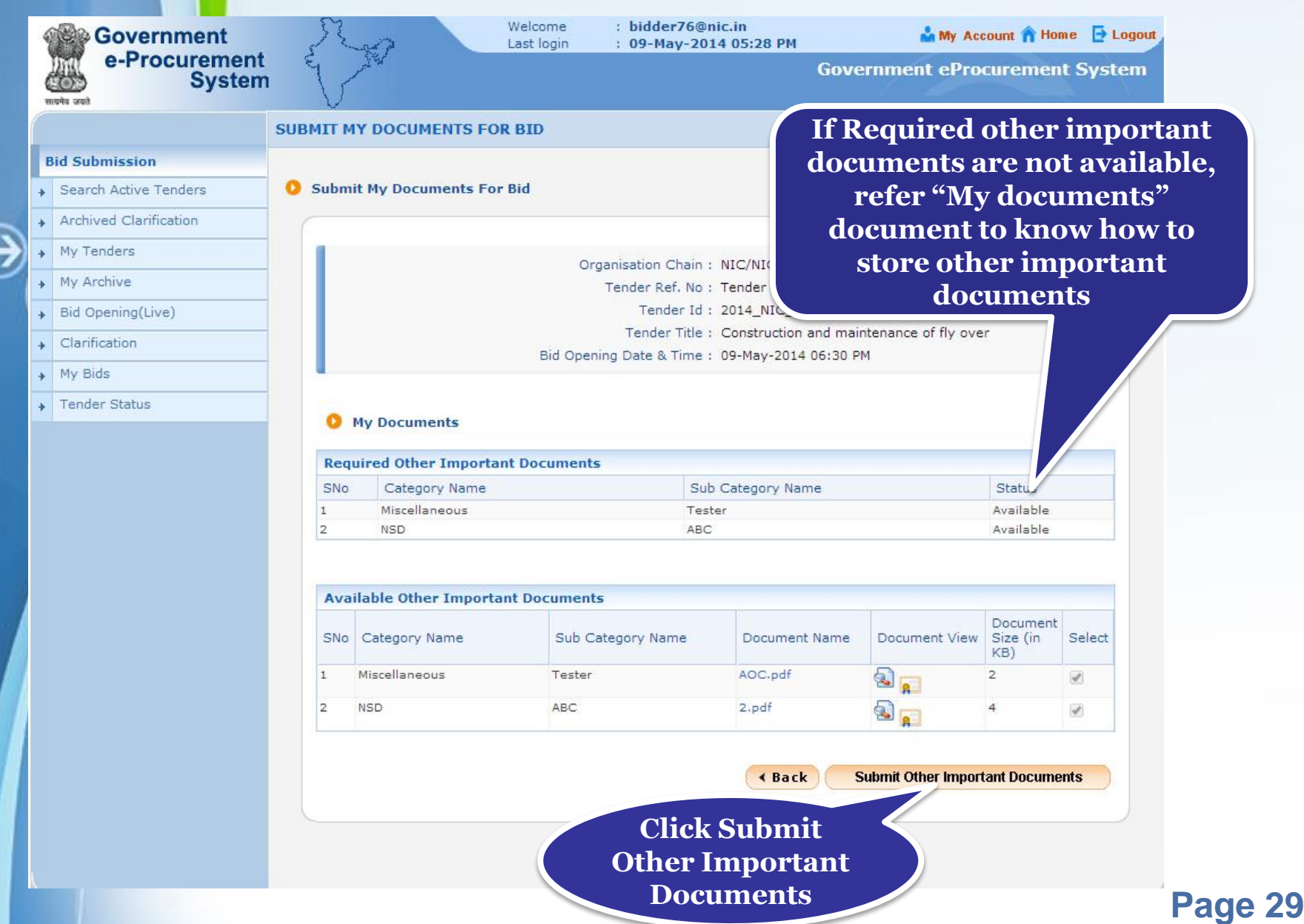

### • **Click Encrypt & Upload to upload your bid documents in encrypted format.**

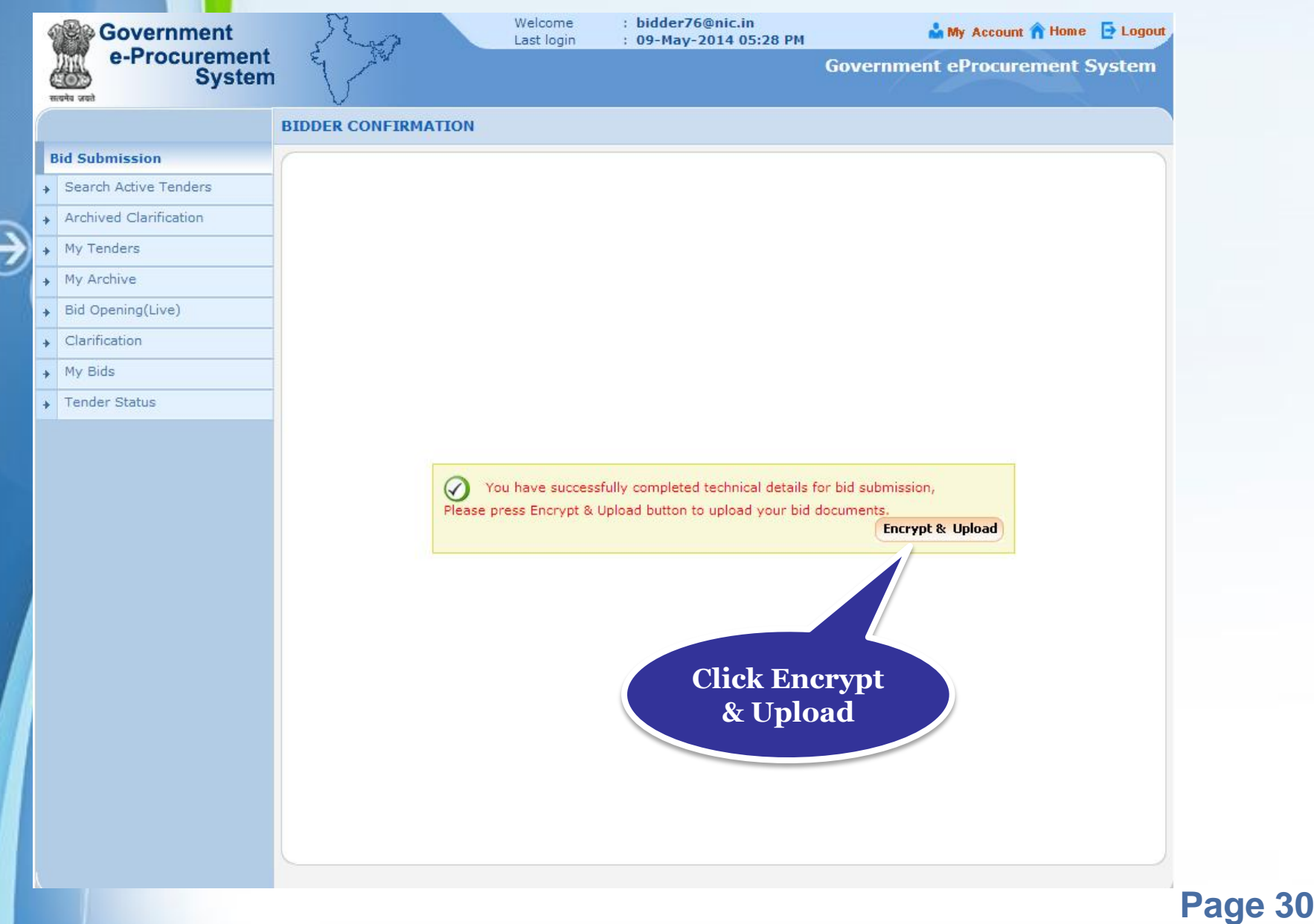

### • **Press "Click here to upload" or the cover to upload the bid documents in the cover.**

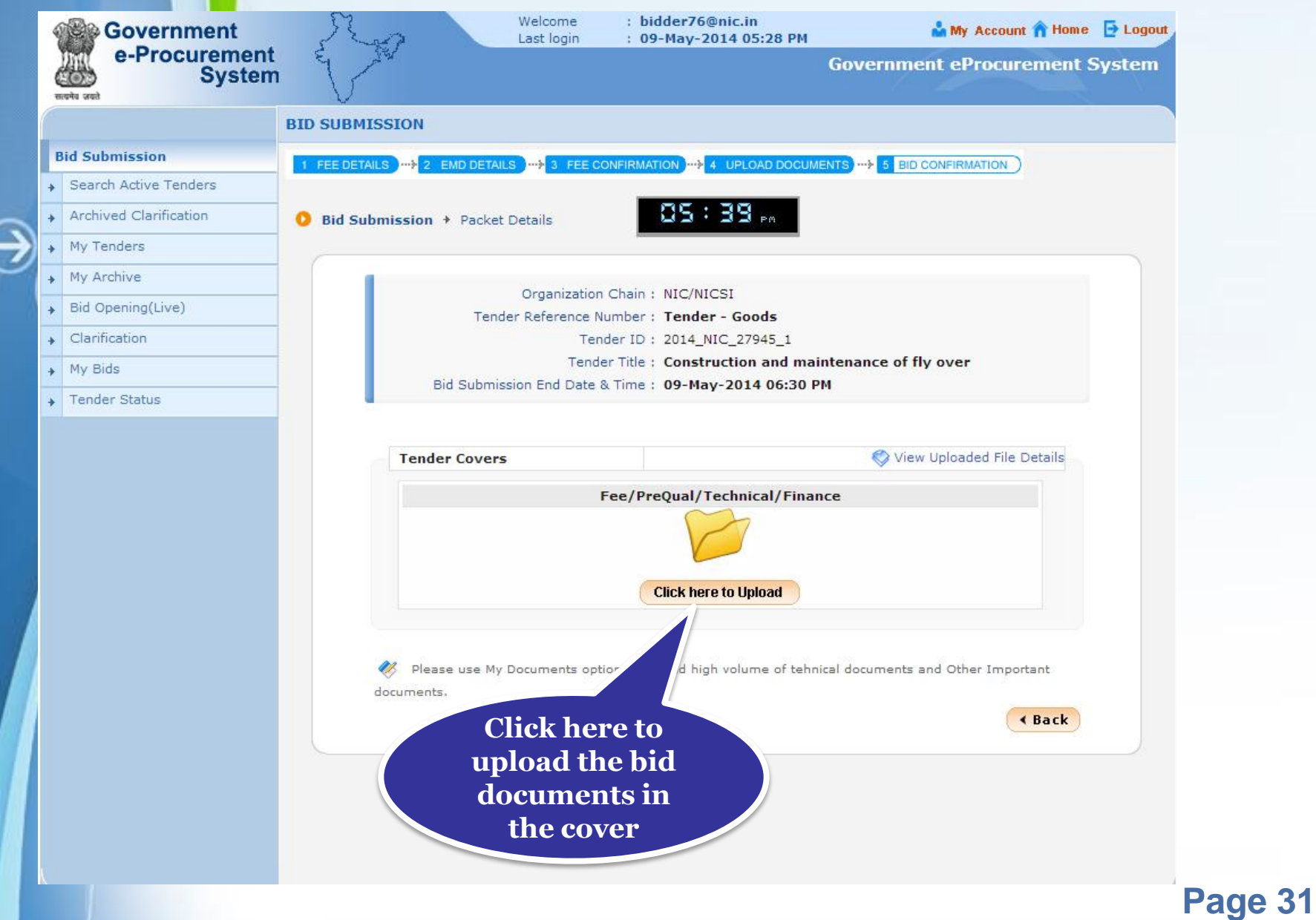

### • **Browse the system to upload the necessary documents.**

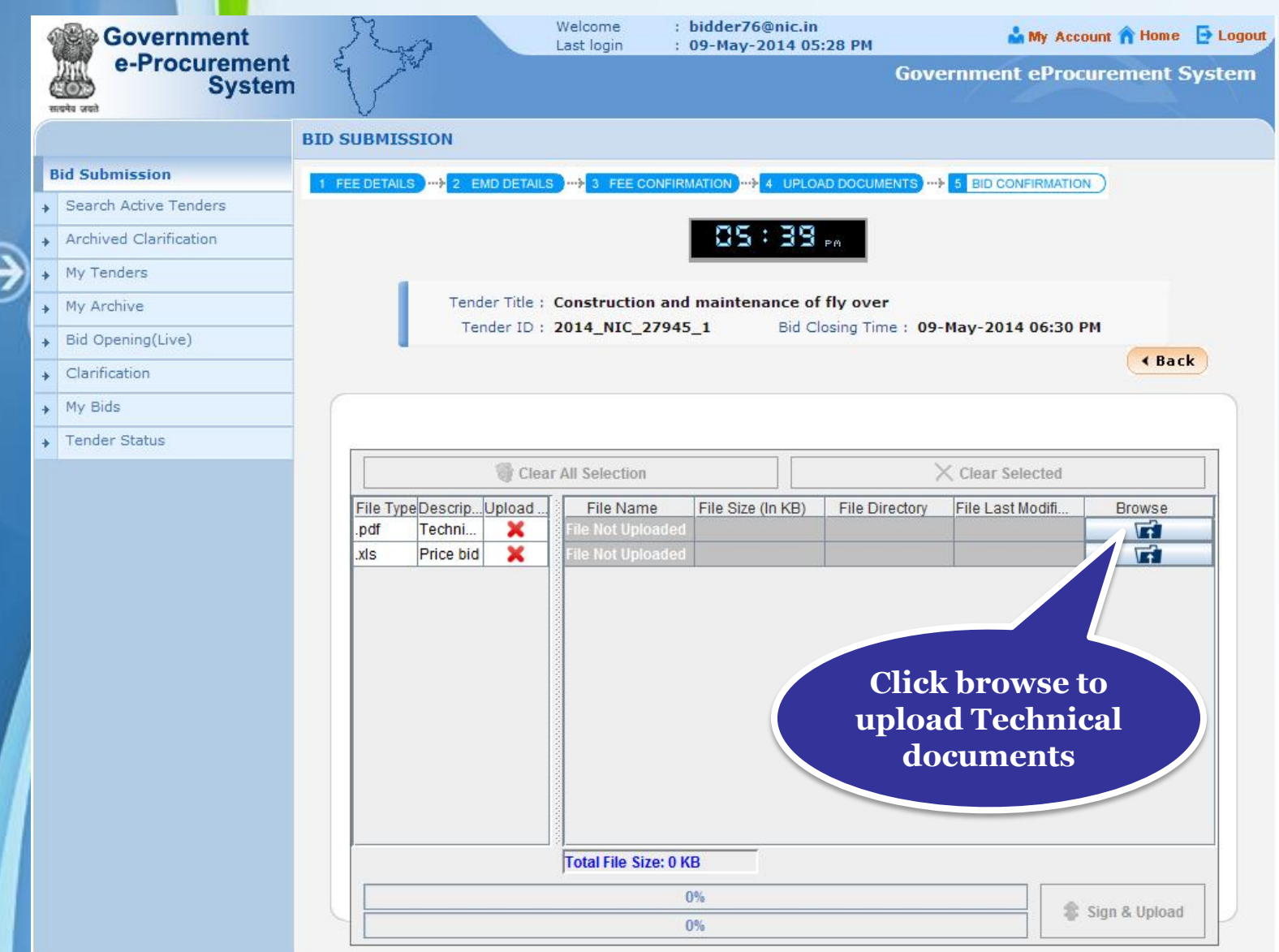

### • **Select the document and click Open.**

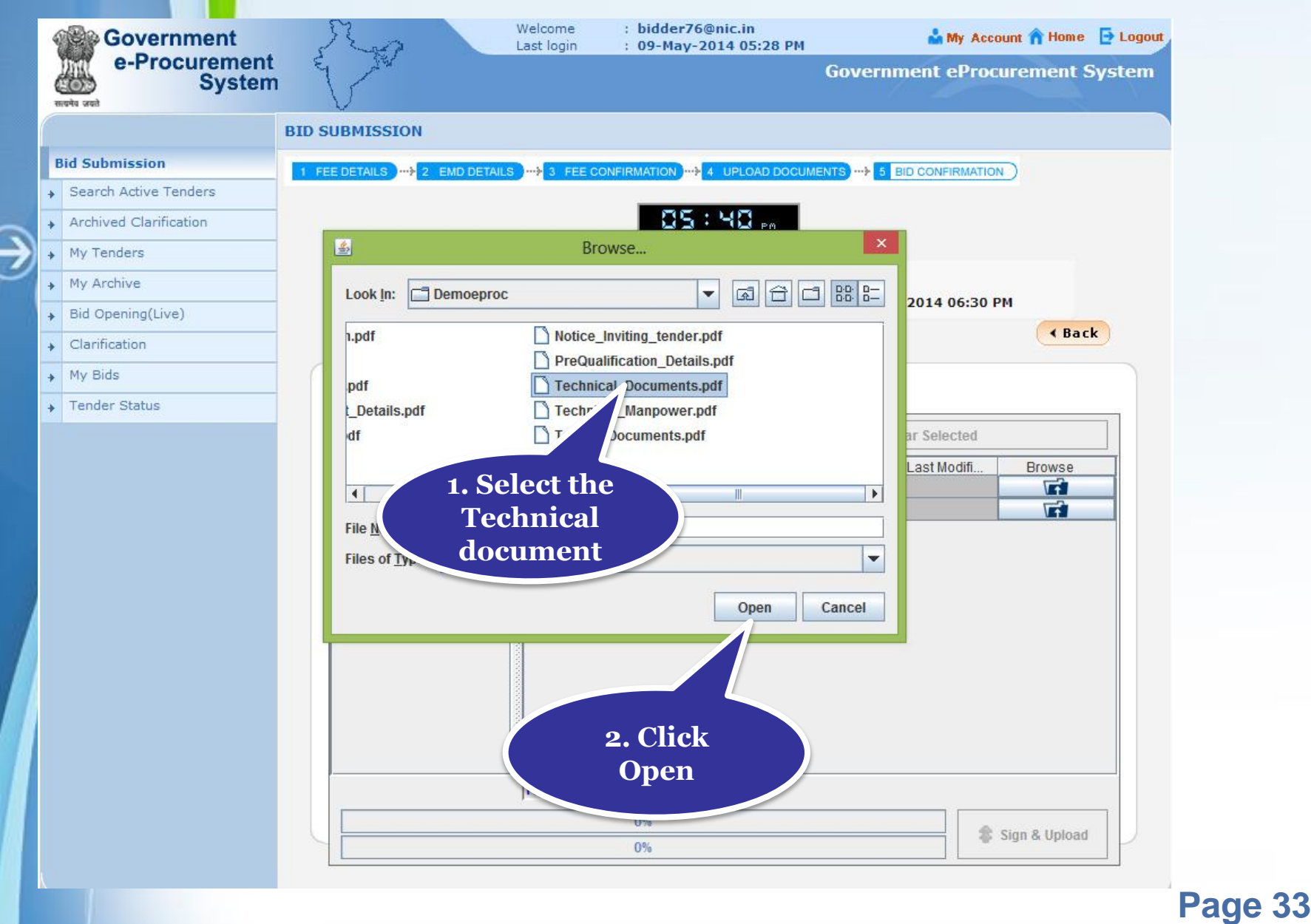

### • **Browse the system to upload the BoQ file in the second cover.**

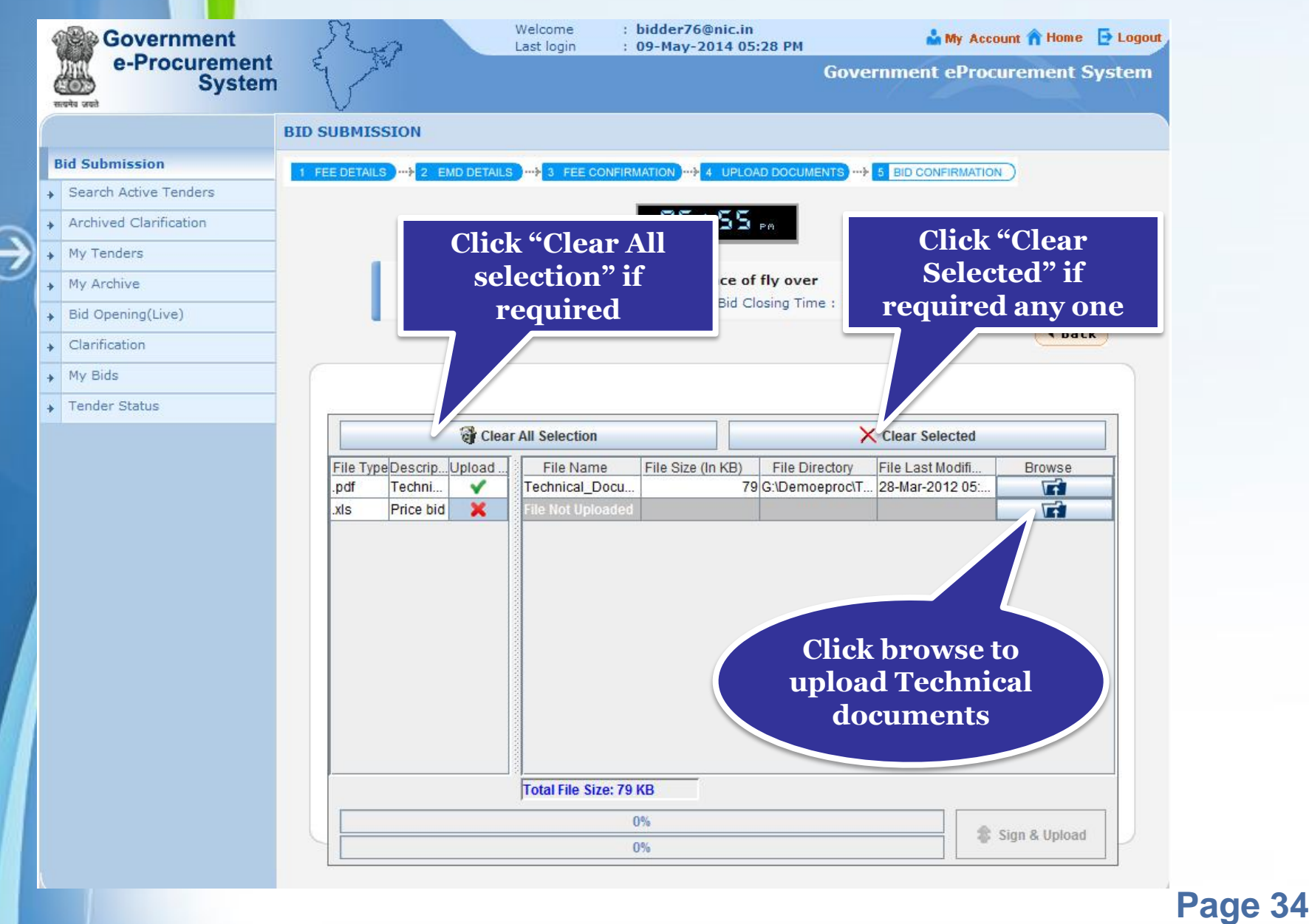

### • **Select the BoQ file and click Open.**

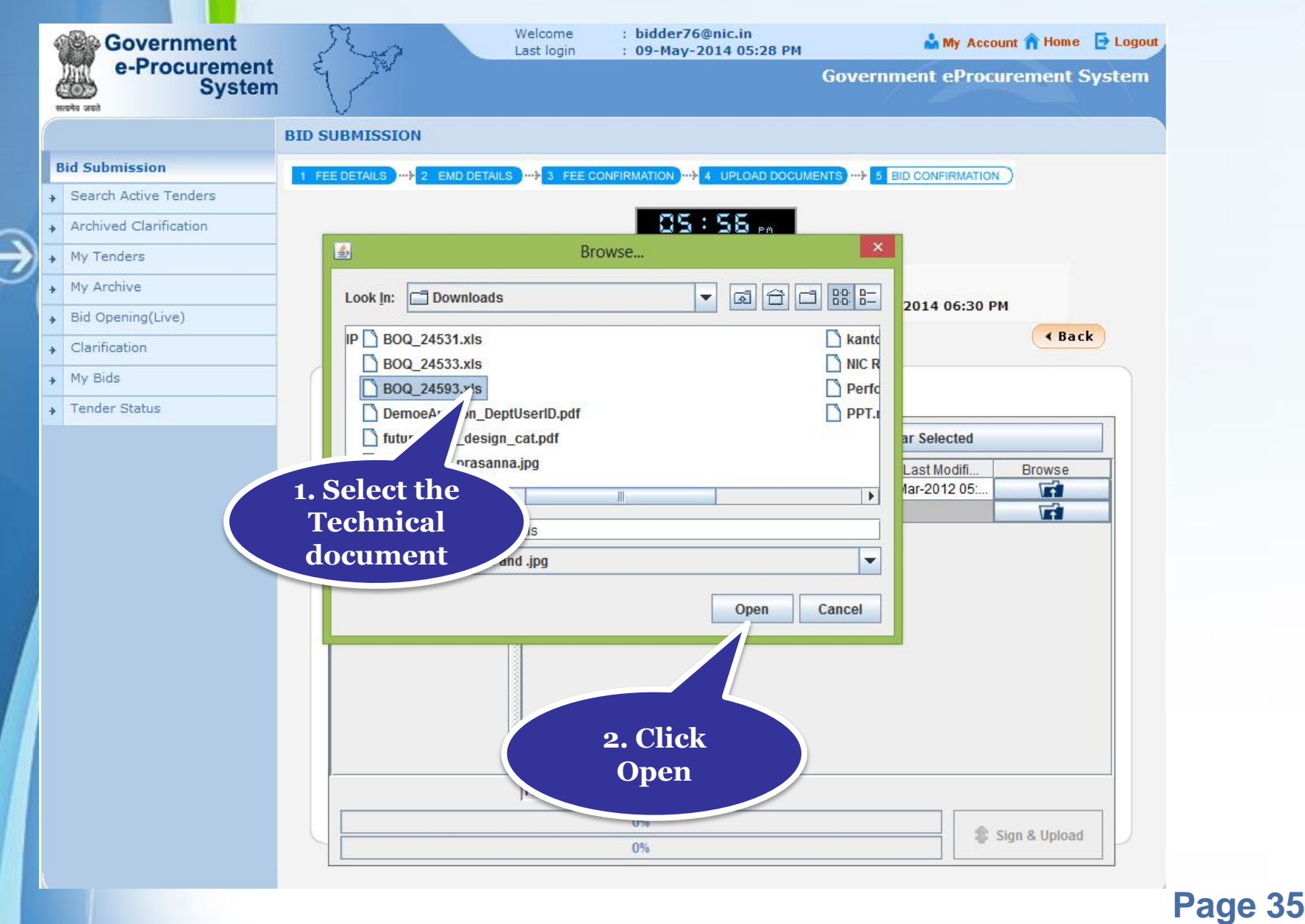

### • **Click Sign and upload files.**

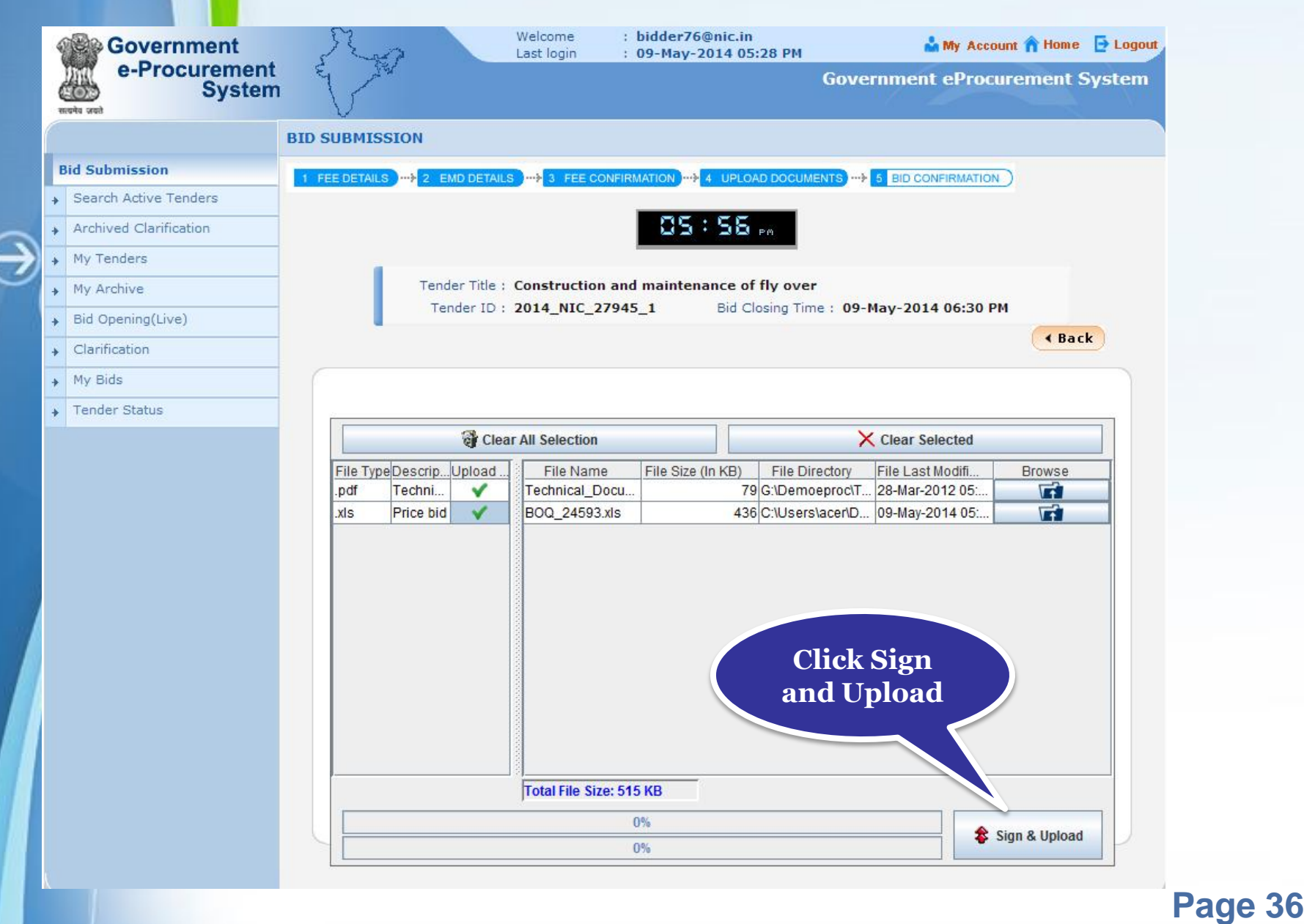

### • **Enter DSC password and Click OK button.**

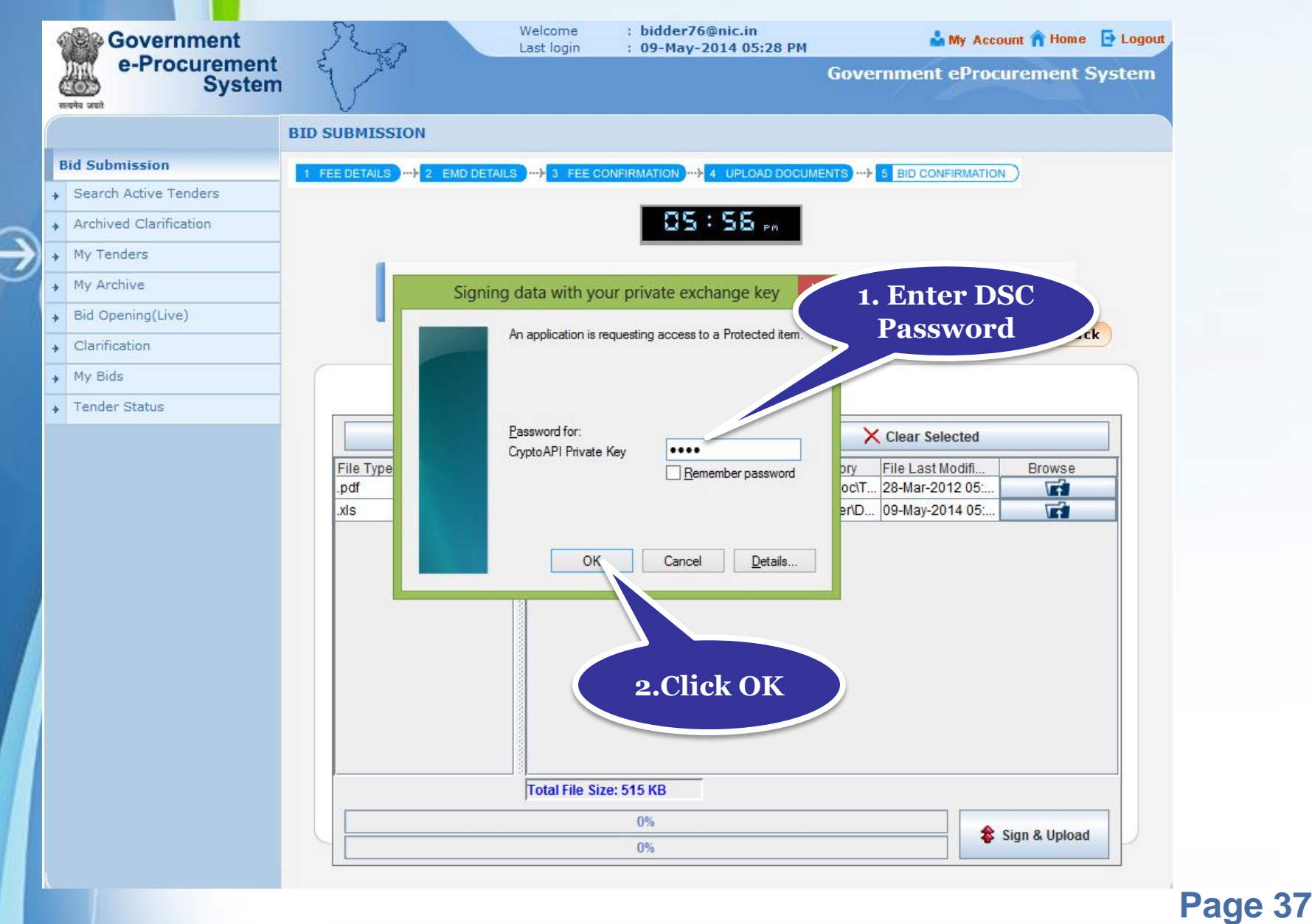

### •**Click Ok once the bid documents are submitted successfully.**

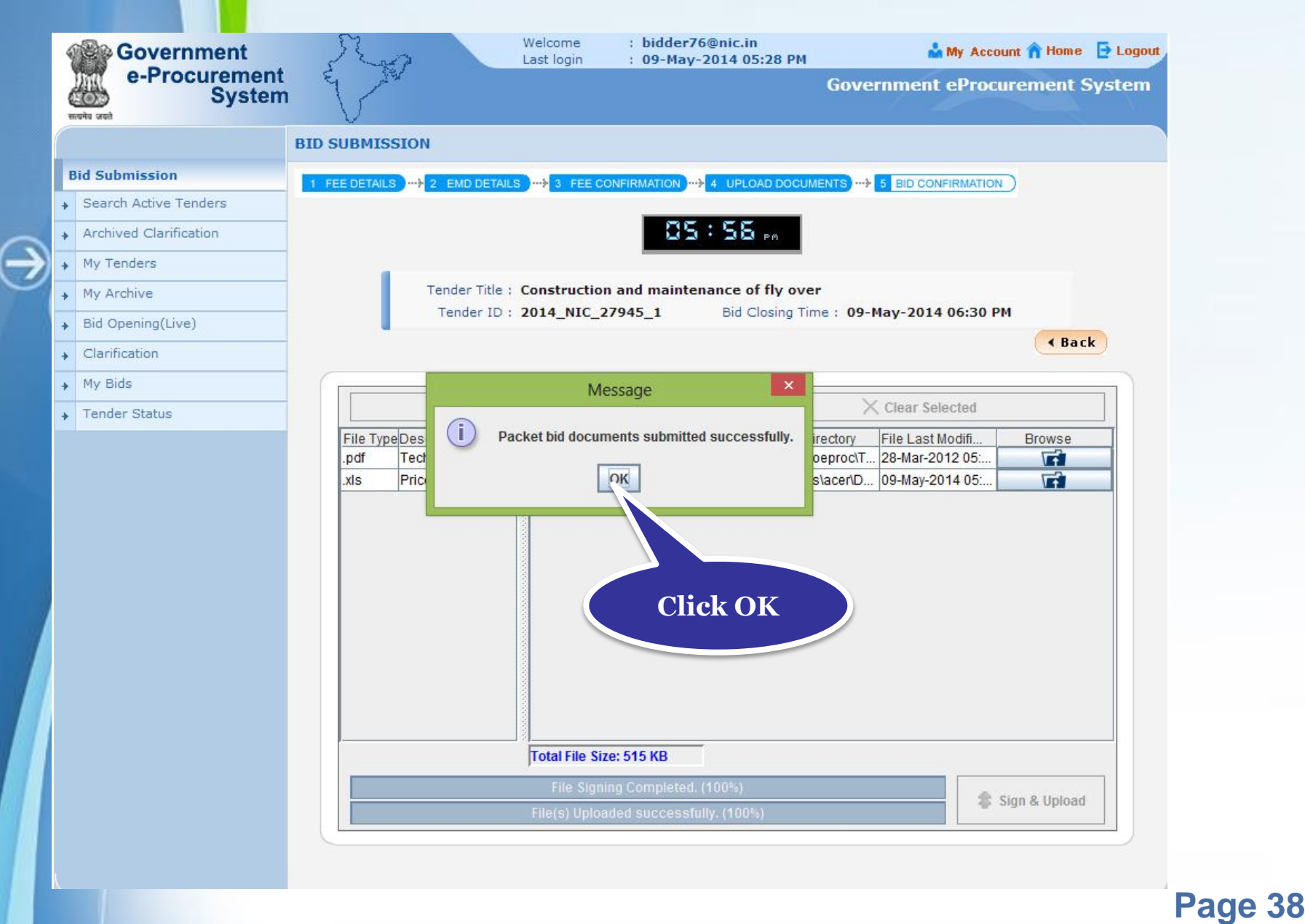

• **After uploading the documents, a tick mark under the cover indicates the documents have been successfully uploaded.**

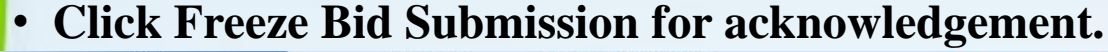

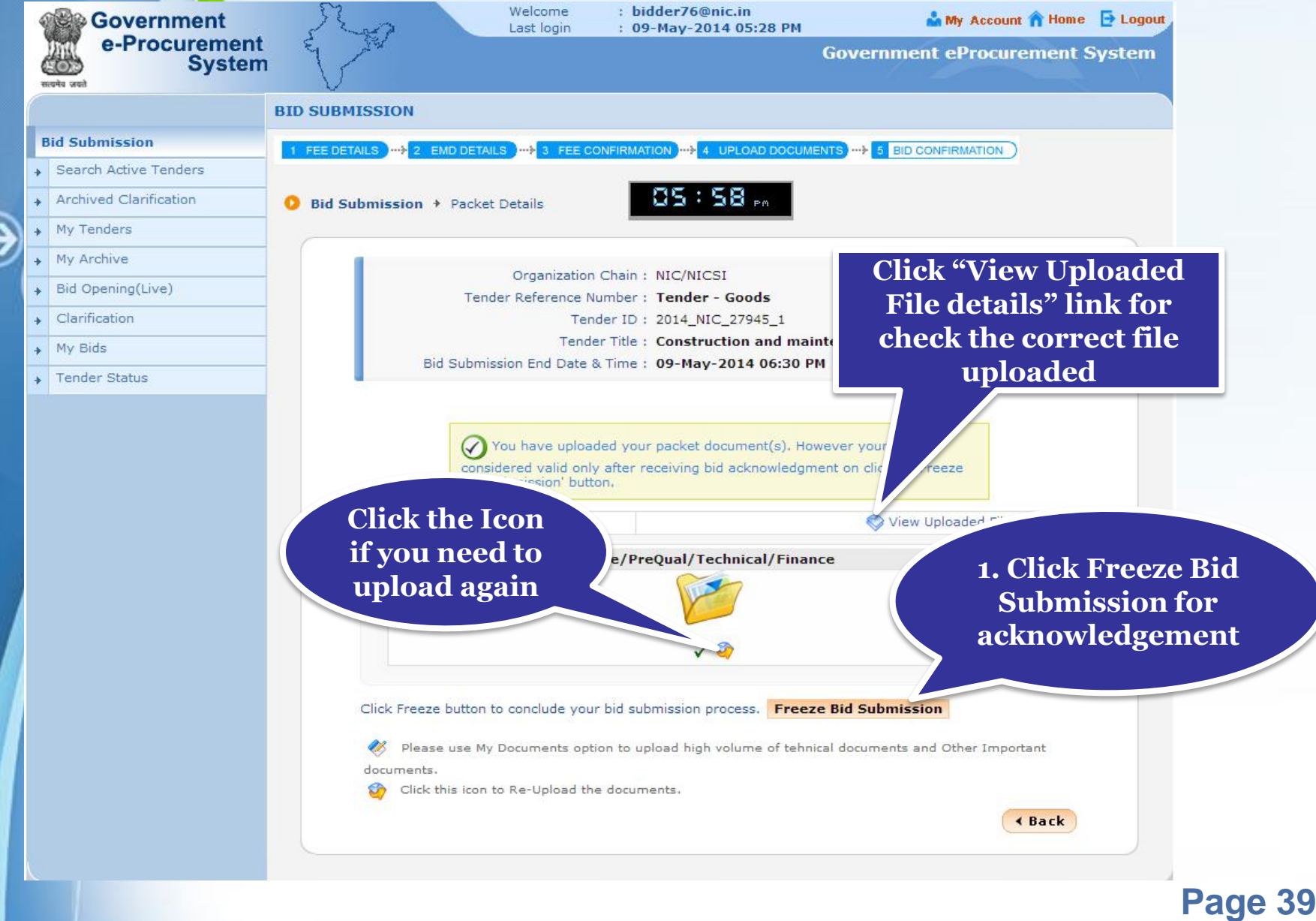

## **Bid Confirmation**

### • **You will be acknowledged with your bid number which can be used for tracking your bid status.**

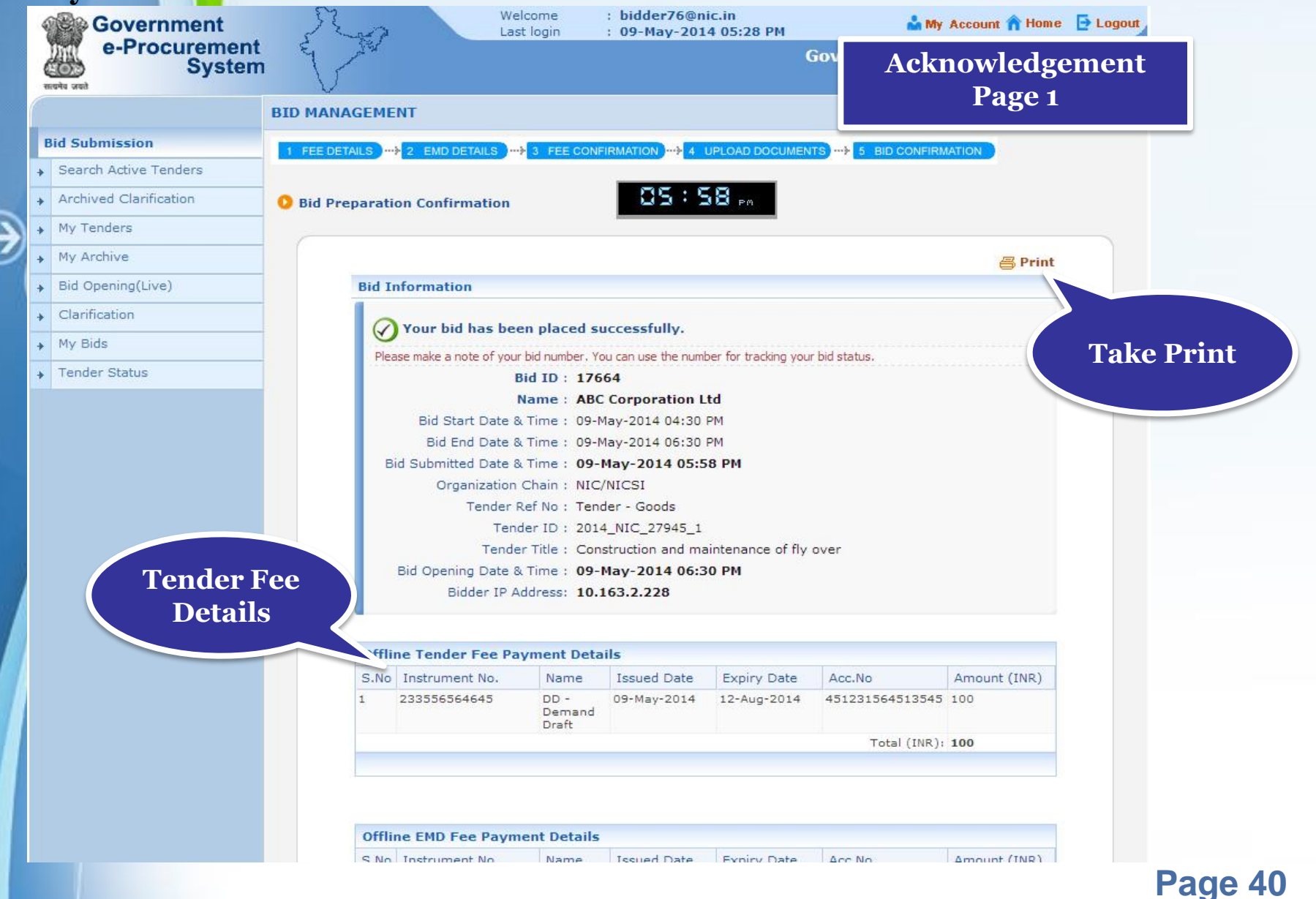

### **Bid Confirmation** • **You will be acknowledged with your bid number which can be used for tracking your bid status.**

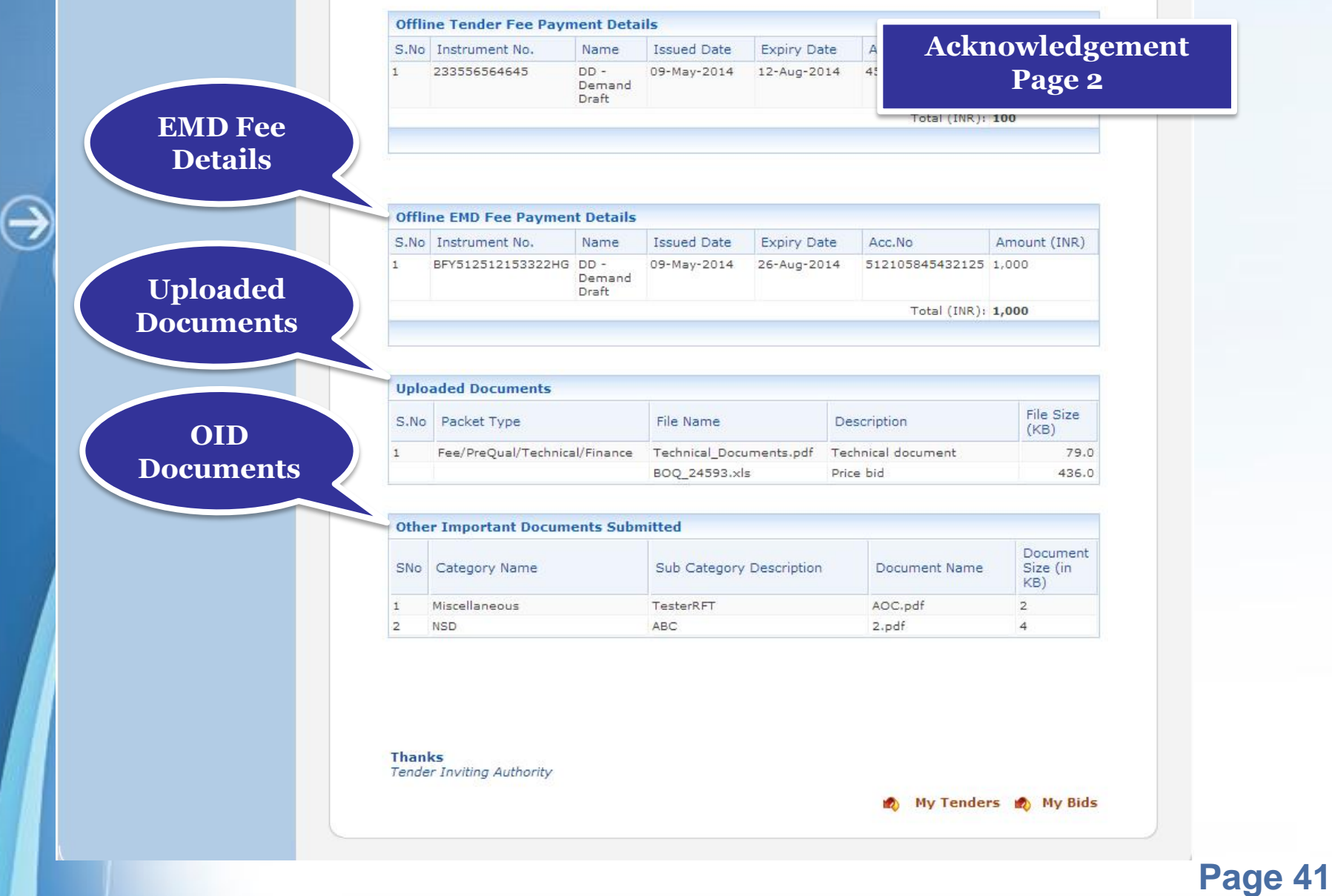

# **Thank You**

€

⊖